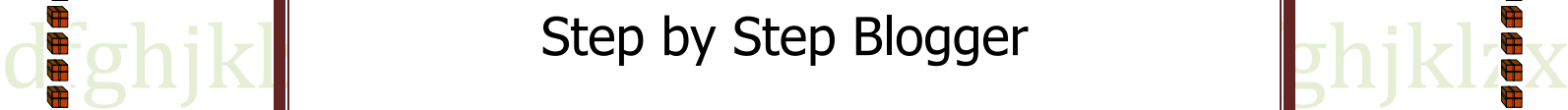

qwertyuiopasdfghjklzxcvbnmqwertyui

 $\left\| \text{mm} \right\|_2^{\frac{2}{9}}$  Blogger သုံးတဲ့လူတွေအတွက်လက်ဆွဲ  $\left\| \text{mm} \right\|_2^{\frac{2}{9}}$ 

8/8/2013

 $\frac{1}{2}$ 

Kiddo Monstar

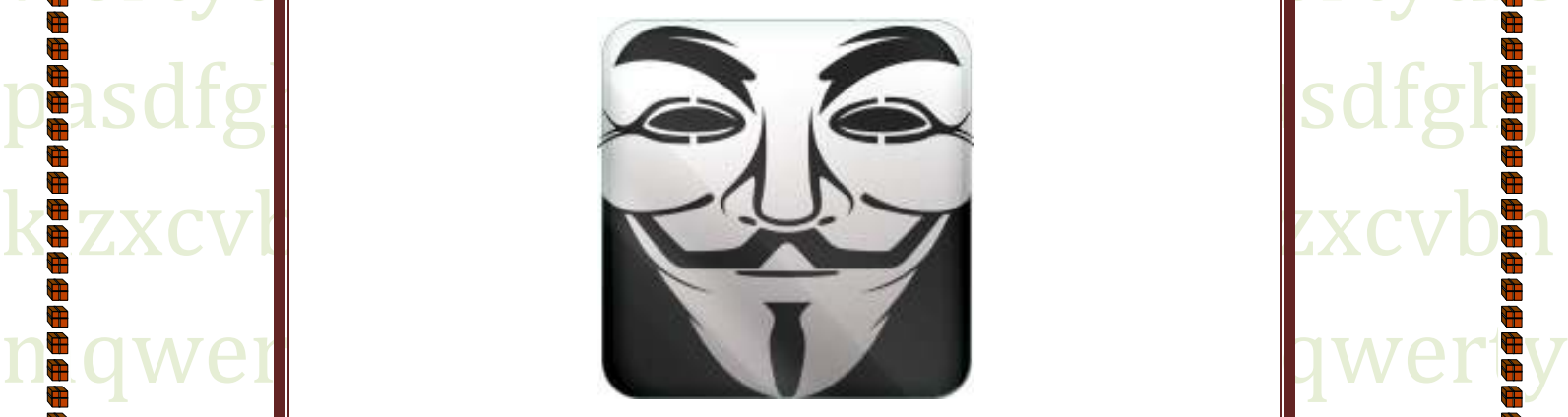

www.kiddomonstar.com

ghjklzxcvbnmqwertyuionasdfghjklzv@

### မင်္ဂလာပါလို့ပဲ မြန်မာလို ရိုးရိုးလေး ပဲနှတ်ဆက်လိုက်ချင်ပါတော့တယ်ဗျာ။

ကျွန်တော် စာအုပ်မရေးတာအတော်ကြာခဲ့ပါပြီ ဒါပေမယ့် ကျွန်တော်မသေခင်လေး ပညာဒါနလေး လုပ်ချင်တဲ့ စန္ဒလေးကြောင့် ကျွန်တော် စာအုပ်လေး ၂ အုပ်ကိုရေးသွားချင်လို့ပါ အရင်ရေးမှာတော့ လူသုံးများတဲ့ စာအုပ်တွေ အကြောင်းပါပဲ စာအုပ် ၂ အုပ်ကိုတော့ ကွန်တော်သိသလောက်တက်သလောက်လေးရေး ပေးချင်လို့ပါ ကျွန်တော်ရေးမှာ က လိုအပ်ချက်တွေရှိကောင်းရှိပါလိမ့်မယ်ဘာဖြစ်လို့လဲဆိုတော့ ကျွန်တော်က အရမ်းတက်<mark>ကြွမ်းတဲ့လူ မဟုတ်တဲ့အတွက်ကြောင့်ပါပဲ နောက်တော့</mark> အွန်လိုင်းဆိုဒ်တွေ မှာ မြင်မကောင်းတဲ့အ ချက်<mark>တွေကို ပြင်ဆင်ပေးချင်တဲ့ရည်ရွယ်ချက်လဲပါတာပေ့ါဗျာ စီးပွားဖျက်သလိုဖြစ်သွားမယ်ဆိုရ<mark>င်</mark>တော့</mark> ကြိုပြီးတောင်းပန်ချင်ပါတယ် ။ ကျွန်တော် ရေးလိုက်တာ စီးပွားရှတ်သွားမယ်ဆိုရင်တော့

တောင်းပန်ချင်ပါတယ်။ ရေးပေးချင်တာ နဲ့ ရေးပေးချ<mark>င်တဲ့</mark>အကြောင်းအရာက အရင်ရေးထားတဲ့ စာအုပ်တွေ ကျန်တောဖတ်ကြည့်ပ<mark>ါတယ် ဒါပေမယ့် သူတို့ ရေးသားထားတာတွေက မပြည့်စုံသလိုဖြစ်</mark>ကောင်းဖြစ်ပါလိမ့်မယ် ဒါပေမယ့် ကျွန်တ<mark>ော်ဖတ်ရတာကတော့ အဲလို</mark>ဖြစ်နေတာနဲ့ အဲစာ<mark>အုပ်တွေရေးပေးတဲ့အကိုတ</mark>ွေက အရိန်မရကြ ဘူးလိ<mark>ု့လဲ ကျွန်တော်ထင်လို့ပါ</mark> © <mark>ကျွန်</mark>တော် <mark>ကြိုပြောချင်တာ ကျွန်တော်ရေးပေးတာ အ</mark>ကောင်းဆုံး <mark>မဖြစ်ရင်တောင် အက</mark>ောင်းဆုံးဖြစ်အောင်တော့ ရေး<mark>ပေးသွားပါ့မယ</mark>်

နားလ<mark>ည်လဲလွ</mark>ယ်မ<mark>ယ်ထင်အောင်ရ</mark>ေးပေးသွ<mark>ားပါ့မယ် အဲဒါက</mark> ခက်သလားဆိုတော့ မခက်တာအမှန်ပါပဲ နောက်<mark>တော့ ဆိုဒ်လုပ်ချင်တဲ့လူတွေ</mark>အတွက်အ<mark>ထောက်အကူဖြ</mark>စ်မယ်လို့ ယုံကြည်ပါ<mark>တယ် နည်း</mark>နည်းတော့ ရှိတ<mark>ယ် ကျွန်တ</mark>ော်က ခင်ရင် အရမ်း မိုးမွန်အော<mark>င်ခင်ပြီး ကျွန်</mark>တော့်ကို ညိုညင်အောင်လုပ်မ<mark>ယ်ဆိုရင်</mark>တော့ နေ<mark>ာင်သ</mark>ံသယာ အထိ ပါ အောင်မုန်းမိသွားလိမ့်မယ<mark>်ဗျ :P</mark> ကျွန်တော်လိုက်ပြီးလုပ်ရ လွယ်ကူအောင် ပုံတွေပါ ထည့်ပေးသွားပါ့မယ် ဗျာ ။ ကဲကဲ အခုတော့ ကျွန်တ<mark>ော် စ</mark>ပြီး တော့ စာအုပ်တအုပ်ကို စပြီးရေးပေးသွားပါ့မယ် အဲဒီအကြောင်းလေးကတော့ ....

Hacking utorials

È

### "How To Configuration Blogger or Blogspot"

ပထမ အစဉ်ိုးဆုံး လေးရေးတာ ဆိုတော့ နောက်တော့ မရေးတာလဲကြာပြီဆိုတော့ နည်းနည်းအခက်အခဲလေး များ ရှိသွားကောင်းရှိသွားနိုင်ပါတယ်အဲဒီအတွက်လဲခွင့်လွှတ်ပေးပါဗျာ ။ အရင်ဦးဆုံး ပထမဦးဆုံး အနေနဲ့ ကိုယ့်စီမှာရှိဖို့လိုအပ်တာကတော့ gtalk အကောင့် ဒါမှ မဟုတ်ရင် google account တခုရှိဖို့တော<mark>့လိုအပ်တာပေ့ါဗျာ ။ ကိုယ့်မှာရှိတ</mark>ယ်ဆိုရ<mark>င်တော့ www.blogger.com မှာအရင်ဆုံး Sign</mark> In ဝင်လိုက်ပ<mark>ါ ပြီးရင်တော့ သူက နောက် ထွက်တဲ့</mark>ကေ<mark>ာင်တွေက Google Plus Profile နဲ့့ သုံးမှာလား ဒ</mark>ါမှ မဟုတ်ရင် blogger Profile နဲ့ သုံးမှာလားဆိုပြီးမေးပါလိမ့်မယ် အဲဒီအရိန်မှာ ကျွန်တော်အကြံပေးချင်တာကတော့ အလုပ်မရှုပ်ချင်ဘူ<mark>းဆို</mark>ရင်တော့ blogger Profile နဲ့ ပဲသုံးလိုက်ပါ

အလုပ်မရှုပ်အောင်ပ<mark>ါ အောက်က ပုံက တော့ တခါမှ blogger မသုံးဖူးတဲ့လူတွေအတွက်ပ</mark>ါပဲ ။ အောက်မှာ Switch to a limited blogger profile ဆိုတာကိုရွေးလိုက်ပါ

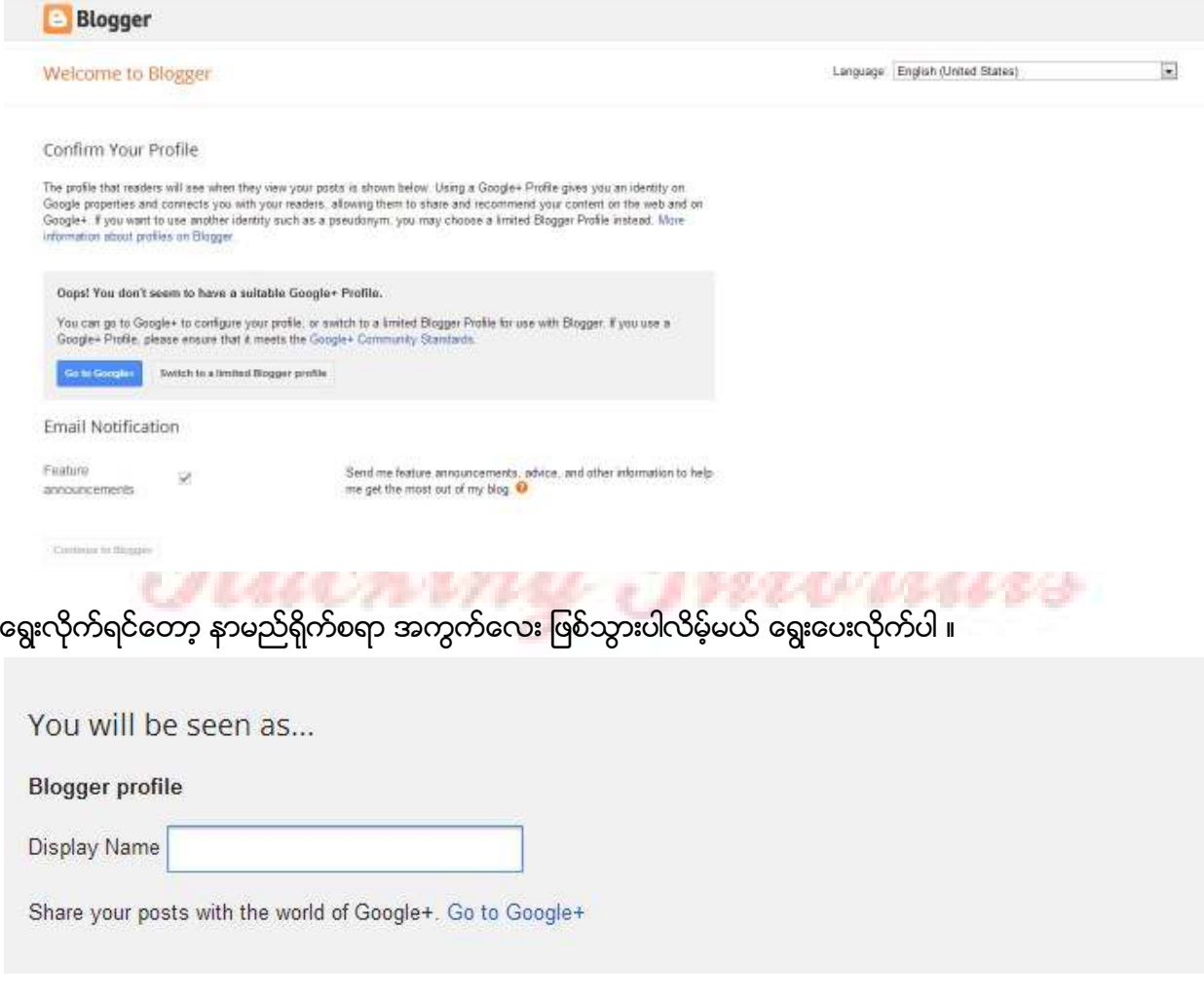

အဲဒီ Display Name မှာတော့ ကြိုက်တဲ့ နာမည် ကိုရေးလိုက်ပါ ဒါပေမယ့် အဲဒီ နာမည်က blog နေးမယ့်နေရာမှာ author အဖြစ် နဲ့ ပေါ်မယ့်နာမည်ပါပဲ ။ ကျွန်တော် နာမည်တခုပေးပြီးတော့ စလုပ်ပါတော့မယ် ။ ကျွန်တော်ကတော့ ကျွန်တော့် အောက်က အတိုင်းပဲထည့်လိုက်ပါတယ် ပြီးရင်တော့ Continue To Blogger ဆိုတာကိုနိုပ်လိုက်တာပေ့ါဗျာ ။ ပြီးရင်တော့ ခဏစောင့်လိုက်ပါ ။ www.blogger.com/home ဆိုတဲ့ လင့်ကို အော်တို ရောက်သွားပါလိမ့်မယ်။

\$

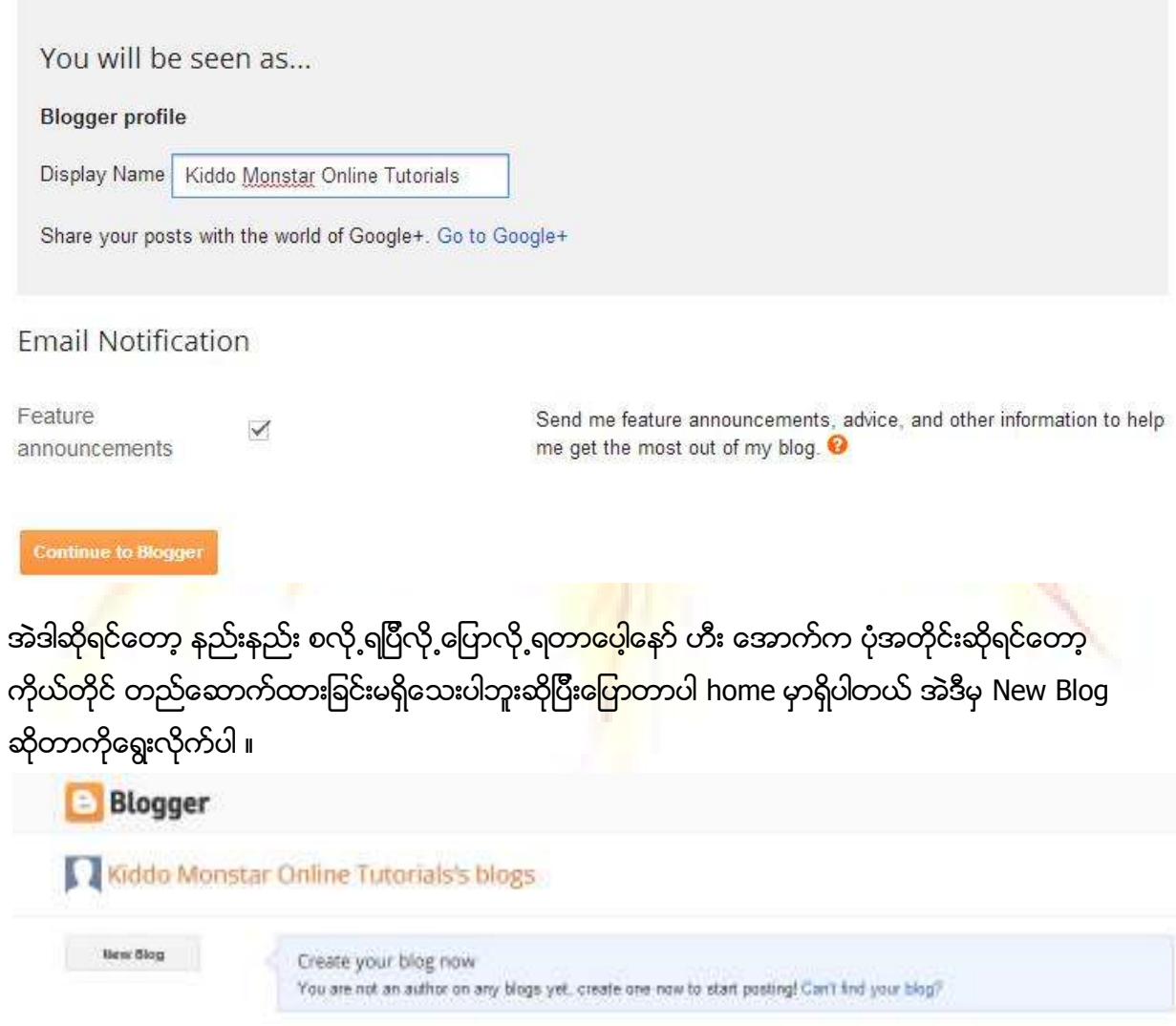

နွေးပြီးသွားရင်တော့ Pop Out Window လေးနဲ့ ထွက်လာပါလိမ့်မယ် ။ အဲဒီမှာ Title ဆိုတာကတော့ Website ရဲ့ ဒါမှ မဟုတ်ရင် Blog ရဲ့ ခေါင်းစဉ်နာမည်ပါပဲ ။ ကျွန်တော်က တော့ Kiddo Monstar Online Tutorials ဆိုပြီးထည့်လိုက်ပါမယ် Address ဆိုတာကတော့ ကိုယ်ပြန်သုံးမယ့်ဆိုဒ်လိပ်စာ ပါပဲ A`ဒီA တွက်ကတော့ ကပ်ပြီးရေးရမှာပါ ။ kiddomonstaronlinetutorials ဆိုပြီးရေးလိုက်ပါ့မယ်ကျွန်တော်ကတော့ Template

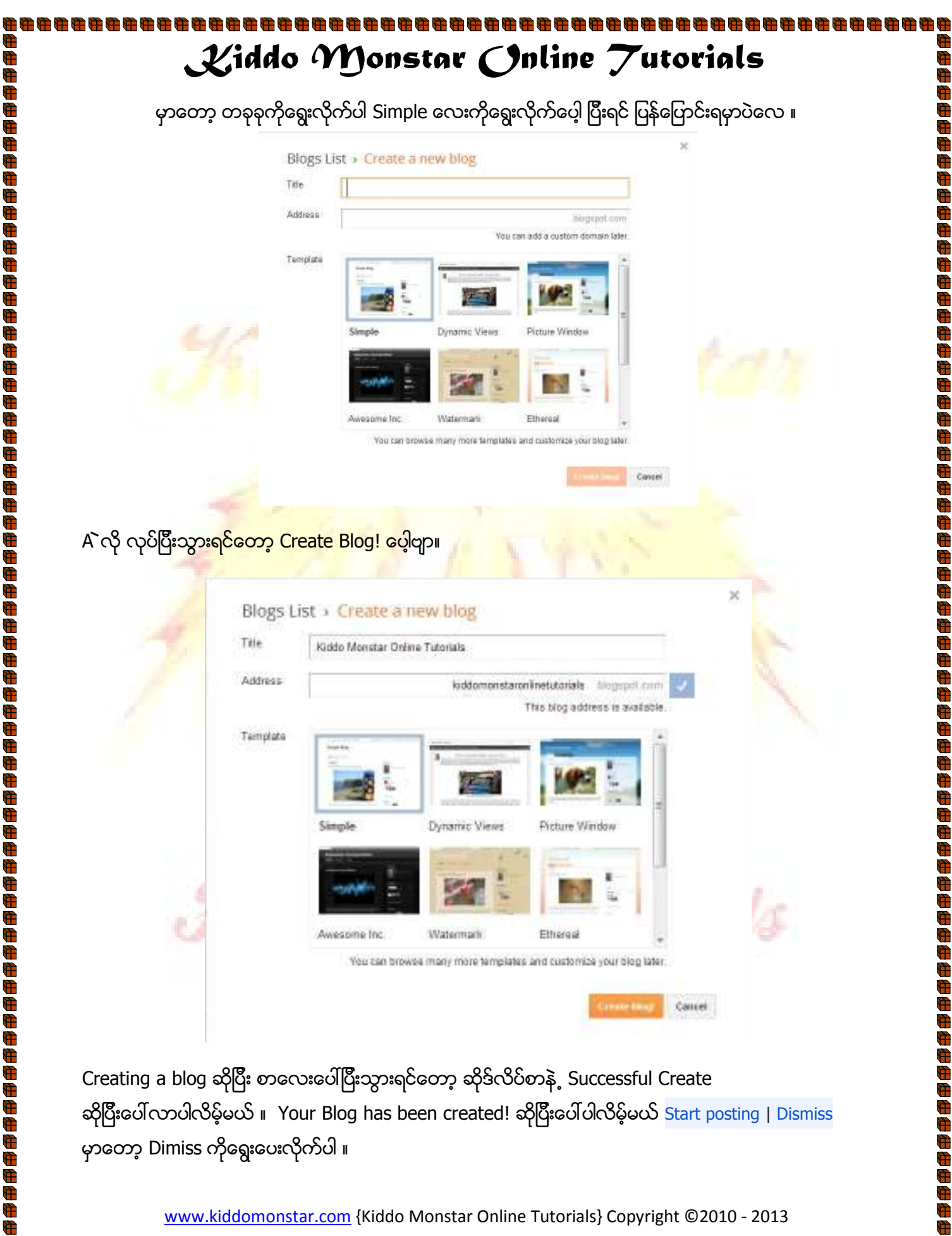

Creating a blog ဆိုပြီး စာလေးပေါ်ပြီးသွားရင်တော့ ဆိုဒ်လိပ်စာနဲ့ Successful Create ဆိုပြီးပေါ်လာပါလိမ့်မယ် ။ Your Blog has been created! ဆိုပြီးပေါ်ပါလိမ့်မယ် Start posting | Dismiss မှာတော့ Dimiss ကိုရွေးပေးလိုက်ပါ ။

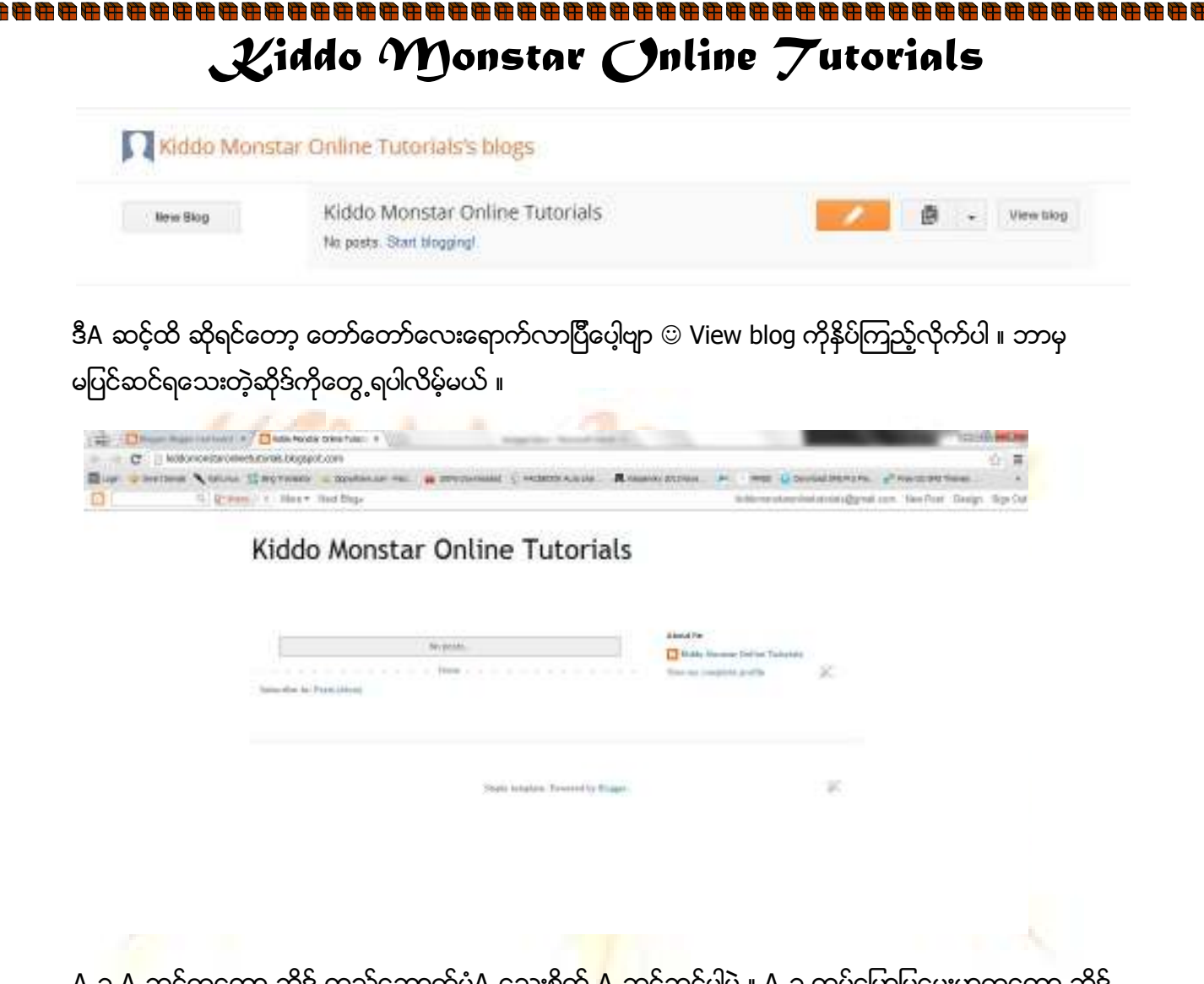

Ð Ð Œ

A ခု A ဆင့်ကတော့ ဆိုဒ် တည်ဆောက်ပုံA သေးစိတ<mark>် A ဆ</mark>င့်ဆင့်ပါပဲ ။ A ခု ထပ်ပြောပြပေးမှာကတော့ ဆိုဒ် A တွက် ပါတဲ့ Function ကိုA သုံးရျနည်းပါပဲ ။ စာမျက်<mark>န</mark>ာလေး ၂ ခုထပ်ထားတာလေးရှိပါတယ် A`ဒီမှာ Drop Down ပုံစံလေးရှိပါတယ် A`ဒီမှာ Overview ဆိုတာကိုA ရင်နိုပ်လိုက်ပါ ။ A`ဒီကောင်လေးကဘာလဲဆိုတော့

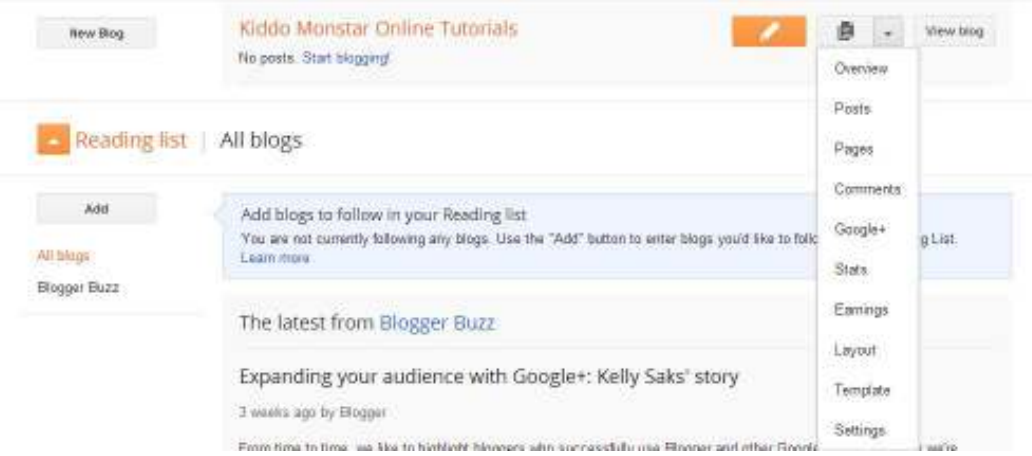

Kiddo Monstar Online Tutorials · Overview

Overview ဆိုတာကတော့ ဆိုဒ်A တွင်းမှာရှိတဲ့ ဘယ်ဆိုဒ်က လာတယ် နောက်တော့ Comment ဘယ်န ခု Approve လုပ်ဗို့ရန်ရှိတယ် Publish လုပ်ပြီးသား Comment ဘယ်နခုရှိတယ် ဆိုဒ်ကို ဘယ်နယောက်လာလဲ Post ဘယ်နခု တင်ထားတယ် ဆိုဒ်မှာ မန်ဘာဘယ်နယောက် ဝင်ထားတယ်ဆိုတဲ့ ကောင်ကိုပြပေးတဲ့ Option တခုပါပဲ ။

Ð  $\bigoplus$  $\bigoplus$ 

**ABBABABARA** 

 $\overline{\mathbf{r}}$ 

Pageviews More stats » Updates Comments awaiting moderation  $0<sub>n</sub>$ Published comments  $0<sub>n</sub>$ Pageviews today  $2n$  $\overline{2}$ Posts  $0<sub>n</sub>$  $\overline{0}$ **Followers** Aug 20, 2013 26.2013 Aug 22. Today Aug 22, 2013 Top traffic sources - www.g Pageviews: 0 Grow your audience Let readers follow you right on your blog with the Google+ More » News from Blogger followers gadget.

A ဒီက<mark>နေပြီးတော့</mark> Post ဆိုတဲ့ကောင်လေး Functi<mark>on တခုကို</mark>ထပ်ဆင်းကြည့်လိုက်ပါAုံး ။ A ဒီကောင်ကတော့ ကိုယ့်ဆိုဒ်မှာ တင်ထားတဲ့ Post တွေ ပါပဲ Publish လုပ်ထားတဲ့ Post နဲ့ draft လုပ်ထားတဲ့ Post ရယ်ဆိုပြီးတော့ ပြပေးတဲ့ကောင်လေးပါပဲ ။

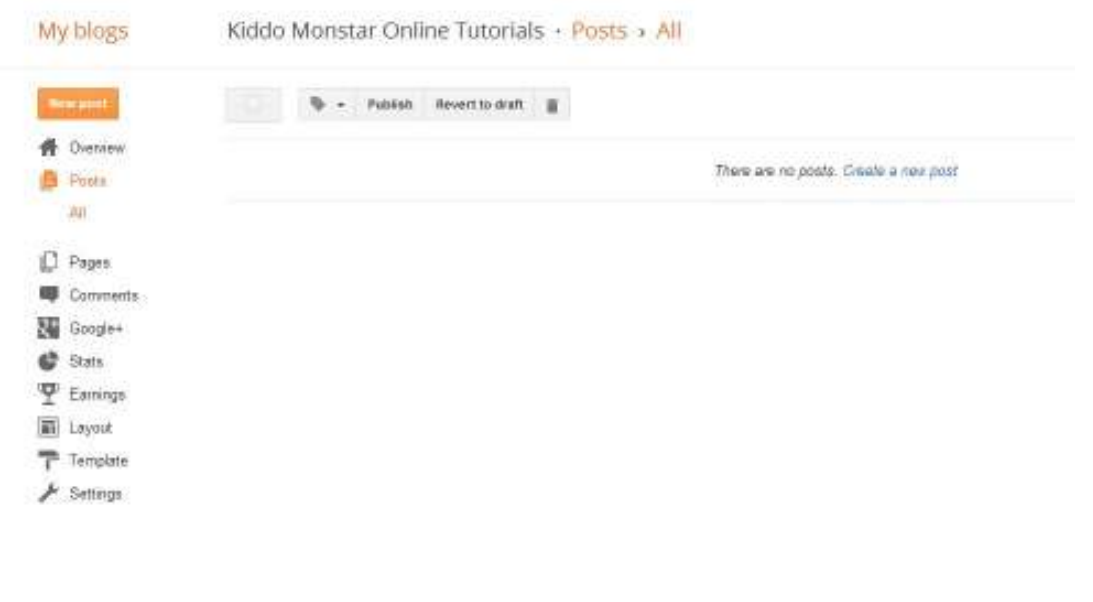

A ဒီထက် Aေ ၁က်ကိုနည်းနည်းဆင်းကြည့်လိုက်ပါAုံး Pages ဆိုတဲ့ Function တခုပါပဲ သူကတော့ ဆိုဒ်မှာ A လွယ်တင်နိုင်Aေ ၁င်လုပ်တဲ့ ဒါမှ မဟုတ်ရင် A` Page က A မြဲတည်ရှိနေမယ့် Nav bar မှာ ပေါ်နေမယ့် ကောင်လေးပါပဲ A သစ်ထည့်ချင်ရင်တော့

Đ  $\bigoplus$ 

**A B B B B B B B B B B** 

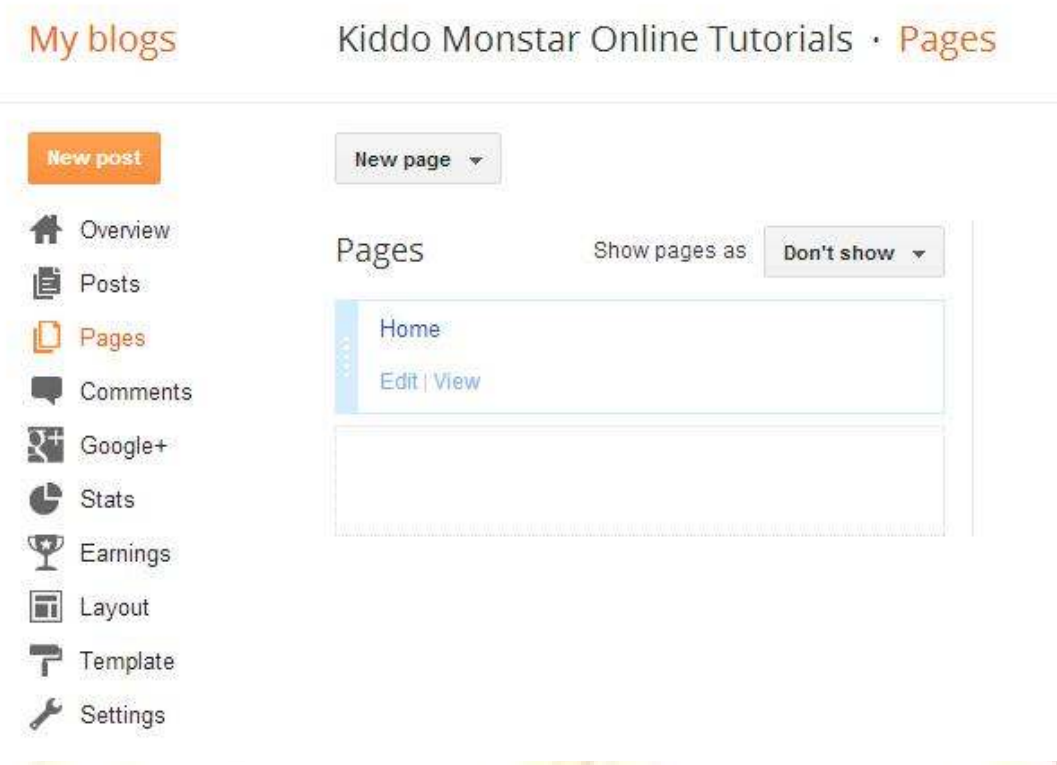

New <mark>Pag</mark>e ဆိုတဲ့ A ထဲက Blank page ကိုရွေးပြီးစ<mark>ာတွေ</mark>ရေးလိုက်ပါ Web address ကတော့ လင့်တွေပြန်ချိတ်တာပါ ။

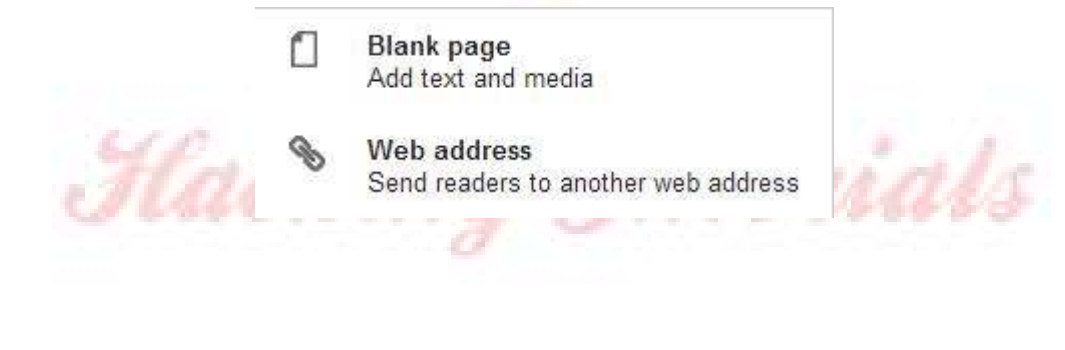

A ဒီကမှ တဆင့် Option ကနေပြီးတော့ Aေ ာက်ကို နည်းနည်း ဆင်းကြည့်လိုက်ပါ Comments ဆိုတာကိုတွေ့ ရပါလိမ့်မယ် ။ A`ဒါကတော့ Approve နဲ့ Spam လုပ်ဖို့ပါပဲ Approve ကတော့ Settings ထဲမှာ ဝင်ပြင်ထားရင်လုပ်ရမှာပါ ။ Spam ဆိုတာကတော့ Comment တွေကိုဖျက်တာ တနည်းA ားဖြင့် Hide လုပ်ထားတာပေ့ါဗျာ ပြီးရင် Publish ပြန်လုပ်လို့ ရပါတယ် ။ ယာယီဗျက်တယ်လို့လဲပြောလို့ ရတာပေ့ါဗျာ ။

 $\bigoplus$  $\bigoplus$ 

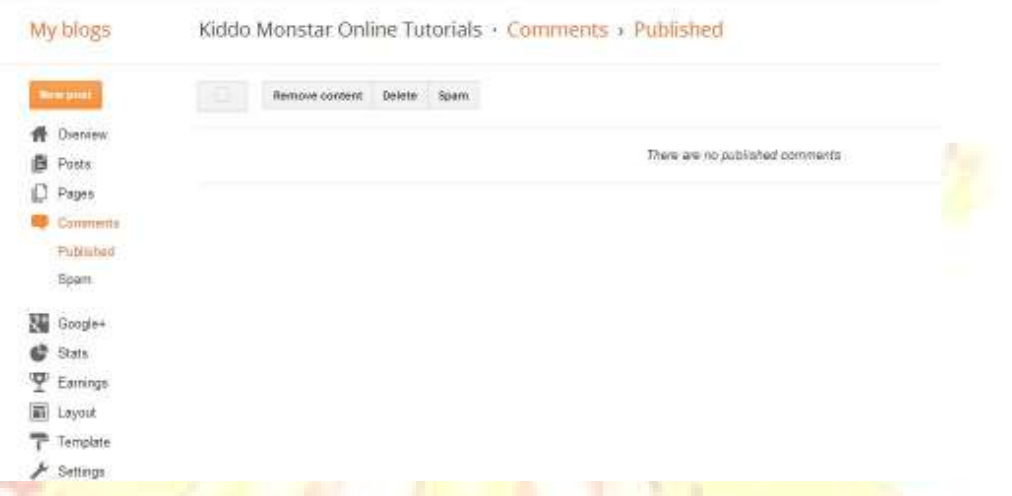

ဒီA ပိုင်းကတ<mark>ော့ Google + A တွက်ပါပဲ ဘာA တွက်လဲဆိုရင်</mark>တော့ သူက တင်<mark>ပြီးသား Post</mark> တွေA ကုန်လုံးကို Google Plus ကို auto Share ပေးတာပါပဲ ။ A ဒီA ပိုင်းကတော့ လူသုံးသိပ်<mark>မများသေပေမယ့် ကျွန်တော်ကြို</mark>က်ပါတ<mark>ယ် ဟီး ။ လ</mark>ုပ်ချင်ရင်တော့ Get Started <mark>နဲ့ s</mark>etup တွေကို<mark>လို</mark>က်ဖြည့်သွားလိုက်ရရပါပြီ ။

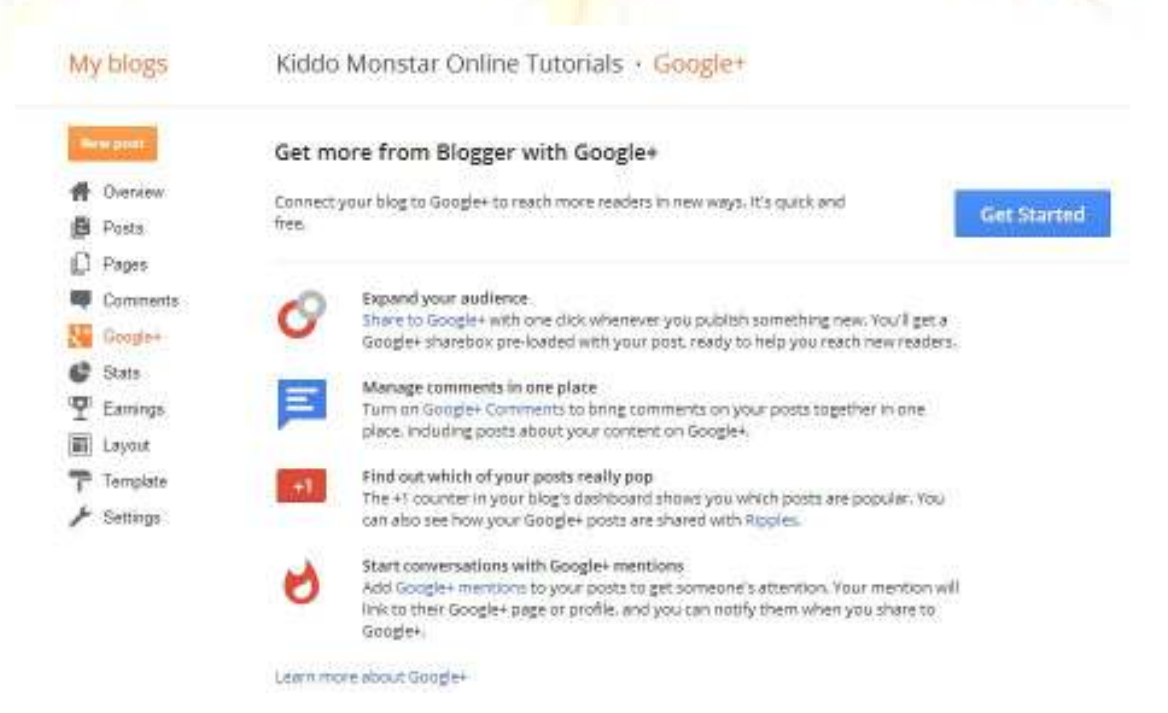

 $\bigoplus$  $\bigoplus$  $\bigoplus$ Ð

电电电电电电电电电

 $\overline{\mathbf{r}}$ 

Status ဆိုတဲ့A ပိုင်းကတော့ ကိုယ့်ဆိုဒ်မှာရှိတဲ့ ဟိုတွေပေ့ါဗျာ သူလဲ Overview နဲ့ တူတူပါပဲ ဒါပေမယ့် Overview ဆိုတဲ့A တိုင်းပဲ A နည်းငယ်ကို ဖော်ပြပေးတာပါပဲ ။ သူလဲ Overview မှာရှင်းပြခဲ့သလိုပါပဲ။

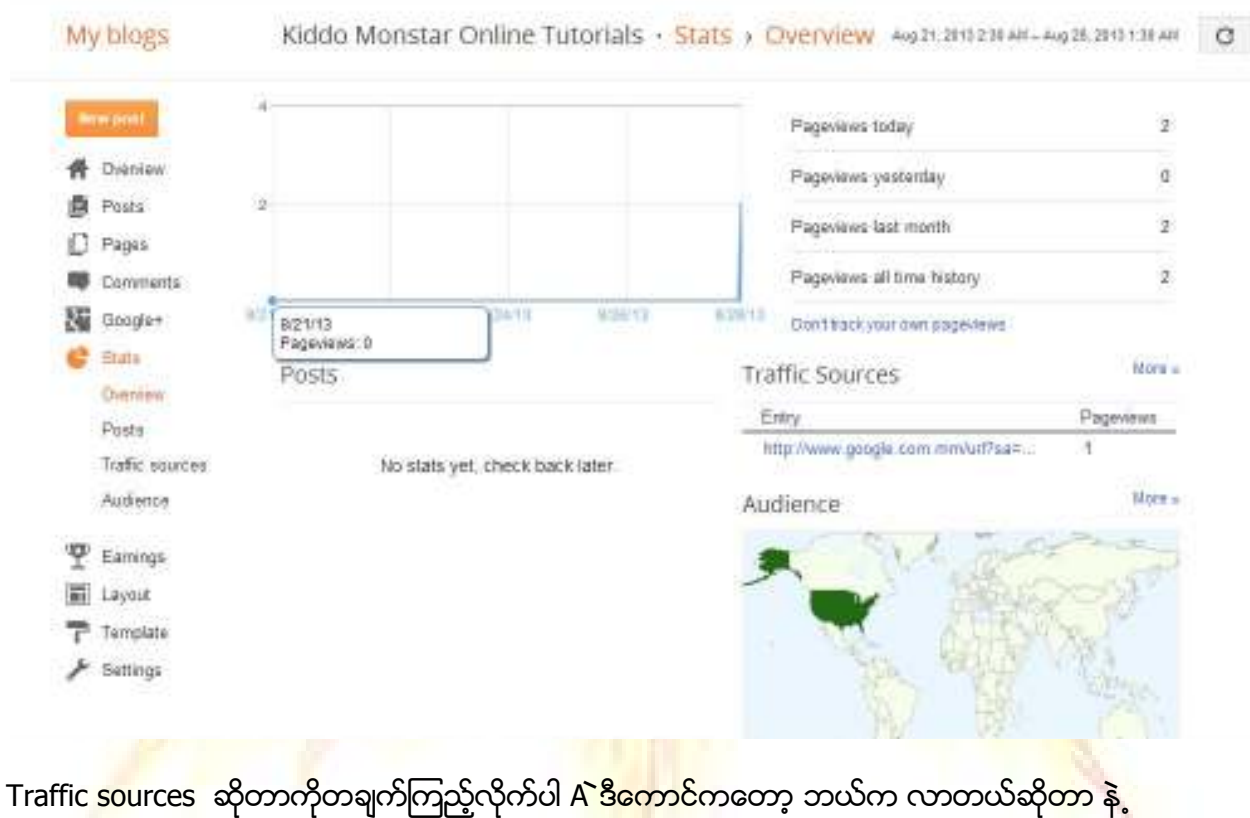

နော<mark>က်တော့ ဘ</mark>ယ်ဆိုဒ်က ဘယ်လိုရောက်လာတယ် <mark>google</mark> မှာဘယ်လိုရှာလာတယ်ဆိုတာကို A သေးစိတ်ဖော်ပြပေးတာပဲဖြစ်ပါတယ်ဗျာ ။

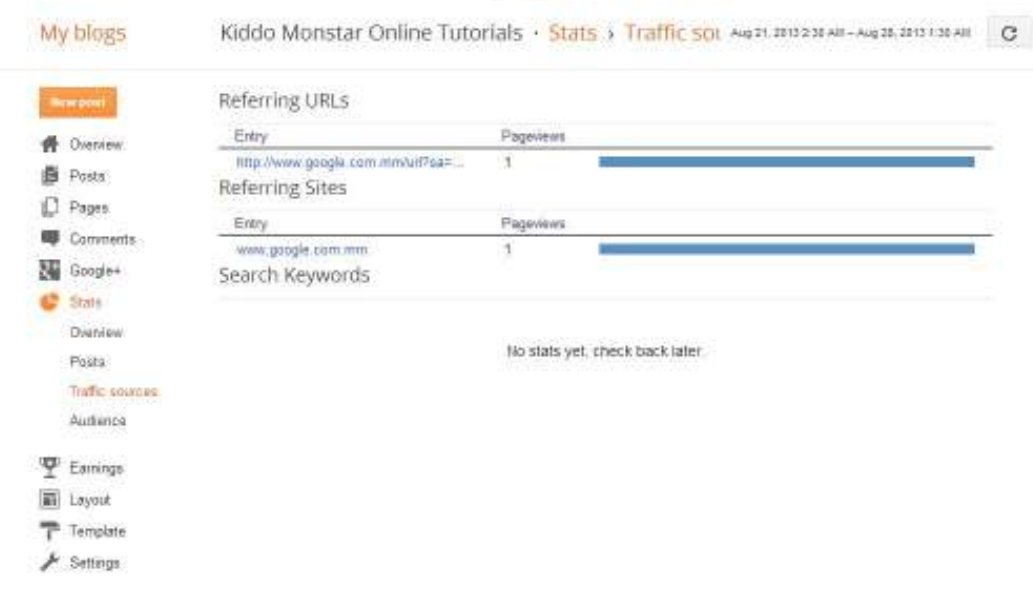

Earnings ဆိုတာကတော့ မြန်မာနိုင်ငံမှာ မရတဲ့ Google Service တခုဖြစ်တဲ့ Ads ပါပဲ သူက ဆိုဒ်ရဲ့ တနေရာရာကိုနိုပ်မိတာနဲ့ A`ဒါမှ မဟုတ်ရင် ဆိုဒ်ကိုလာရုံနဲ့ ကို ကိုယ့် ဘက်ကဒ်ထဲကို ပိုက်ဆံပို့ပေးမှာပါပဲ ။ မြန်မာနိုင်ငံမှာ မရတဲ့A တွက် A သေးစိတ်ကိုတော့ မရေးတော့ပါဘူး ။

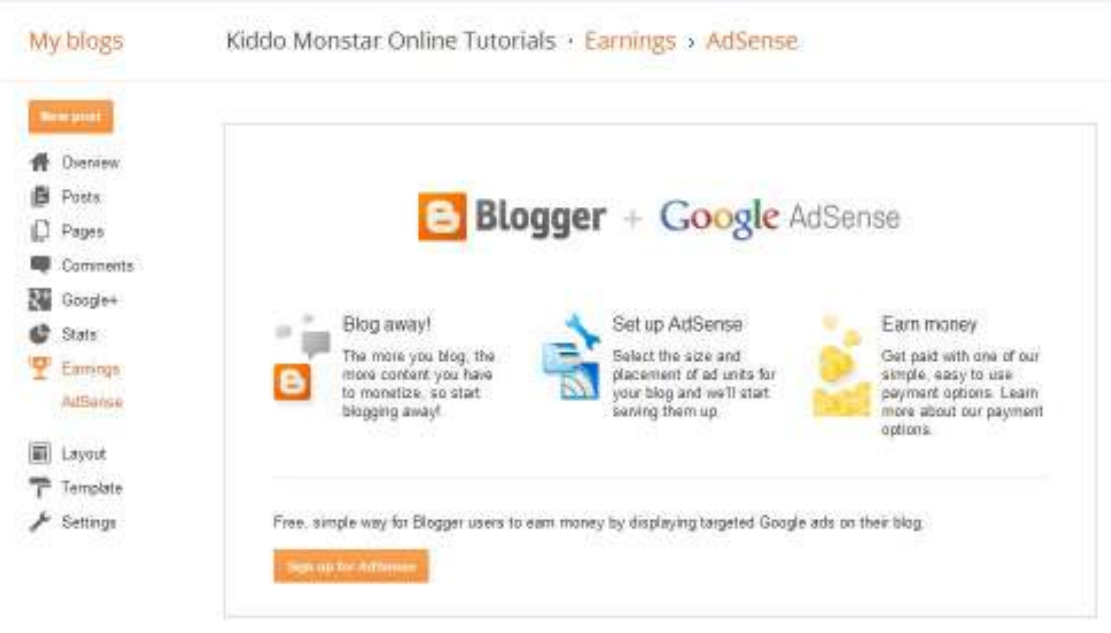

နိုင်ငံခြားက ဆိုရင်တော့ Sign up for AdSense ဆိုတ<mark>ာကို</mark>နိုပ်ပြီးA ဆင့်ဆင့်လုပ်သွားလိုက်ပါ Information တွေကိုဖြည့်ပေးသွားလိုက်ပါ ။

Hacking Tutorials

Layout ဆိုတဲ့ ဟာလေးကိုဆက်ပြီးဆင်းသွားလိုက်ပါဉီး ။A ဒါကတော့ blogspot မှာ ဒါမှ မဟုတ်ရင် ကိုယ့်ရဲ့ဆိုဒ်ရဲ့ A ပြင် A ဆင်A ခင်းA ကျင်းတခုပေ့ါဗျာ A ဒီမှာ Setting ချသမျှဟာ home page ဖြစ်တဲ့ ကိုယ့်ရဲ့ ဆိုဒ်မှာ သွားပေါ်မှာပဲဖြစ်ပါတယ် ။ Blog Archive တို့ About Me တို့ ဆိုတာကတော့ လက်ယာ ဘက်မှာရှိတဲ့ Widgets တွေကိုဖော်ပြပေးမှာဖြစ်ပါတယ် Blog Post ဆိုတာကတော့ Post ကို ကိုယ့်ရဲ့ ဆိုဒ်မှာ ပြင်ဆင်ရန် A တွက်ဖြစ်ပါတယ် Add a Gadget ဆိုတာကိုနိုပ်ပြီးတော့ counter, Cbox စတာတွေကိုထည့်ရမှာပါပဲ A`ဒါဆိုရင်တော့ Home Page ( မိမိရဲ့ ဆိုဒ်မှာ သွားပေါ်မှာဖြစ်ပါတယ် ) A ဆင်မပြေဘူး နေရာမှားသွားတယ်ဆိုရင်တော့ A ကောင်လေးကို ဖိဆွဲပြီးတော့ နေရာရွေ့နိုင်ပါတယ် ။ ဖျက်မယ်ဆိုရ<mark>င်လဲဖျက်ပစ်လိုက်နိုင်ပါတယ် ။</mark>

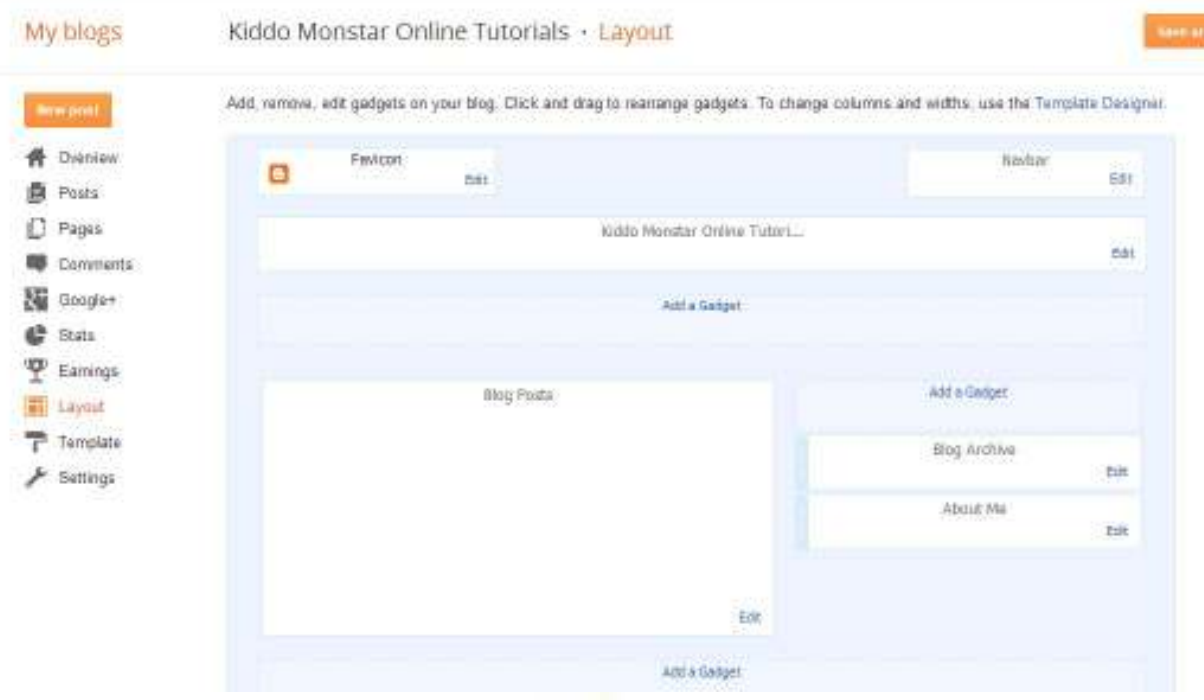

i.

ဒီကောင်လေးကိုတော့ ကိုယ်တိုင် စိတ်ကြိုက် ရှိန်ညှိနိုင်ပါတယ် ။ A ဆင်ပြေAောင် ကိုယ်တိုင်လုပ်ကြည့်လိုက် ပါ ကိုယ်တိုင် ပြင်ဆင်ကြည့်လိုက်ပါ A ဆင်ပြေသွားပါလိမ့်မယ် ဆိုဒ်ကိုဖွင့်လိုက် စမ်းလိုက်လုပ်ပေ့ါဗျာ © A ဆင်ပြေပါလိမ့်မယ် A ဆင်မပြေရင် ကျွန်တော့်ကို ဆက်သွယ်မေးမြန်းလို့ ရပါတယ်။ A ဆင်ပြေကို ပြေပါလိမ့်မယ် ဟီး မပြေလဲ ပြေAောင်တော့လုပ်ပေါ့နော် A သေးစိတ် ဆိုတာ တော့ နည်းနည်းတော့ ချန်ရေးပေးA ံးမှပေ့ါနော် ©

Template A ပိုင်းပြင်ဆင်ခြင်း

ဒီA ပိုင်းကတော့ ကိုယ့်ဆိုဒ်ရဲ့ Template ကိုကိုယ်တိုင် စိတ်ကြိုက်ပြောင်းနိုင်မယ့်နေရတာ တခုပါပဲ ဒီနေရာမှာတော့ A ပိုင်းနစ်ပိုင်းကွဲသွားပါတယ် A ဒါတော့ Customize and Edit Html ဘယ်လိုကွာသလဲဆိုတော့ Customize ဆိုတာကတော့ css တွေA လွယ်တကူ ထည့်လို့ရခြင်းနဲ့့ နောက်ခံ background, layout, footer section နဲ့ တခြားသော Settings ချလို့ရတဲ့နေရာတခုပါပဲ ။

中央中央中央中央中央中

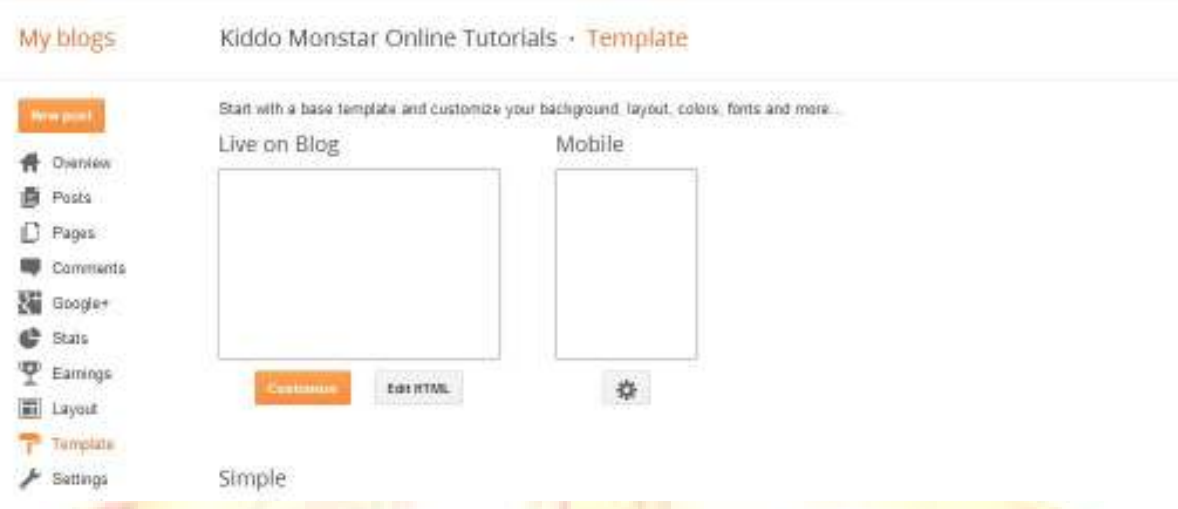

Edit HTML <mark>ဆိုတာကတော့ Templat</mark>e A စားထိုး<mark>ပြီးပြောင်းဖို့ A</mark> တွက်ပါပဲ ။ နည်းနည်းလော<mark>က်ဆ</mark>က်ဖတ် ကြည့်လိ<mark>ုက်</mark>ပါAုံး ။ နည်းနည်းလောက်တော့ Edit H<mark>tml A ပိုင်း</mark>ကိုဆက်လက်ရေးသွားချင်ပါသေးတယ် ဘာဖြ<mark>စ်လို့</mark> လဲဆိုတော့ A`ဒီကောင်က တော်တော် A<mark> သုံးကျ</mark>တယ် A သုံးဝင်မယ့် နေရာမှာရှိလို့ပါပဲ ဆိုဒ်တခုလုံးရဲ့ A ပြင်A ဆင်ကို မကြိုက်ရင်ပြောင်းလဲနို<mark>င်ရ</mark>န်ပဲဖြစ်ပါတယ် ။ Aေ ၁က် မှာတွေ့ရတဲ့ ဟာတွေကတော့ မူလ နဂိုA တိုင်းတည်ရှိနေတဲ့ Code တွေပါပဲ ။ A`လို code တွေဘယ်က ရမလဲဆိုတာကတော့ ထပ်ဖတ်ကြည့်လိုက်ပါAုံး ရယူနိုင်<mark>မ</mark>ယ့် ဆိုဒ်လင့်တွေ တချို့တဝက်ကိုဖော်ပြပေးသွားပါ့မယ် ။

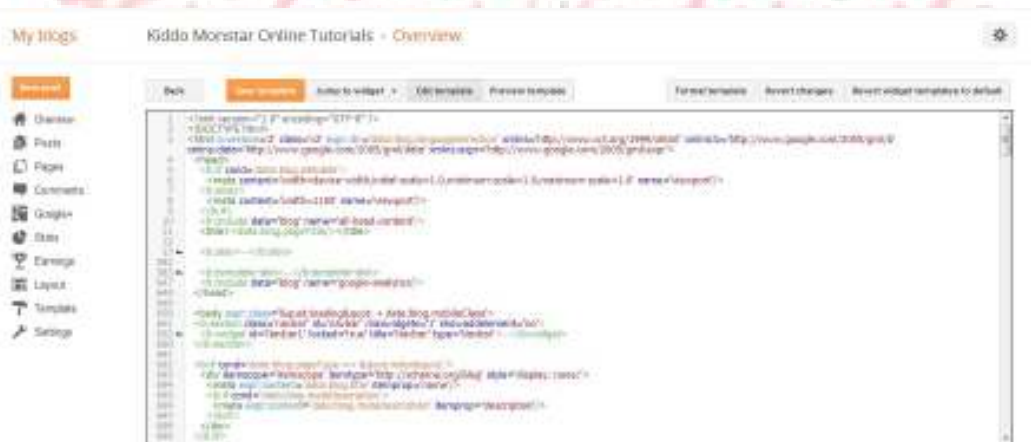

Template တခုဘယ်လိုပြောင်းရမလဲဆိုရင်တော့ A ွန်လိုင်းက နေပြီးတော့ရှာလိုက်ပါ Design A လန်းတွေရနိုင်ပါတယ် ။

http://www.deluxetemplates.net

http://btemplates.com

http://www.bloggerthemes.net

http://newbloggerthemes.com

http://www.soratemplates.com

A`ဒီ ၄ ဆိုဒ်လောက်ပဲ ပေး<mark>လိုက်ပါတော့မယ် တ</mark>ခြားရှာ<mark>ချင်</mark>တယ်ဆိုရင်တော့ Google Search Box မှာ blogger theme ဒါမှ မဟုတ်ရင်တော့ blogspot theme, blogspot template, blogger template ဆိုပြီးA စ ရှိသဖြင့်<mark>ရှာဖွေနိုင်ပါတယ် ကျွန်တော်ကတော့ တ</mark>ခုလေ<mark>ာက်ကိုဒေါင်းပြီးတေ</mark>ာ့ ဘယ်လိုသွင်<mark>းရမလဲဆိုတာကိုပြောပြပေးသွားပ</mark>ါ့မယ်<mark>။ A ရင်ဦး</mark>ဆုံး <mark>ဆိုဒ် ကနေပြီးတော့ Templ</mark>ate တခုကိုဒေါင်းလု<mark>ပ်A ရင်လုပ်လိုက်ပါ Format</mark> က ra<mark>r ဒါမှ မဟုတ်ရင် .xml ဆိုပြီးတော့ဖြစ်နေပါ</mark>လိမ့်မယ် ကိစ္စမရှိပါဘူ<mark>း rar ဆိုရင်လဲ .xml ကိုရှာပြီး</mark> Extract <mark>လုပ်ပြီးရင် </mark>ဖွင့်ပြီးA ထဲက ဟာတွေကို ကူးယူးပြီး ပြန်ထည့်ပ<mark>ေးရမှာပါ ။ A`ဒီ ဗိုင်း .xml</mark> လေးကို Righ<mark>t Click → O</mark>pen With → Note Pad နဲ့ ဗွင့်ခိုင်းလိုက်ပါ ။ **888888888888888888888888888888888** 

中学生中学生中学生中学生学生学生

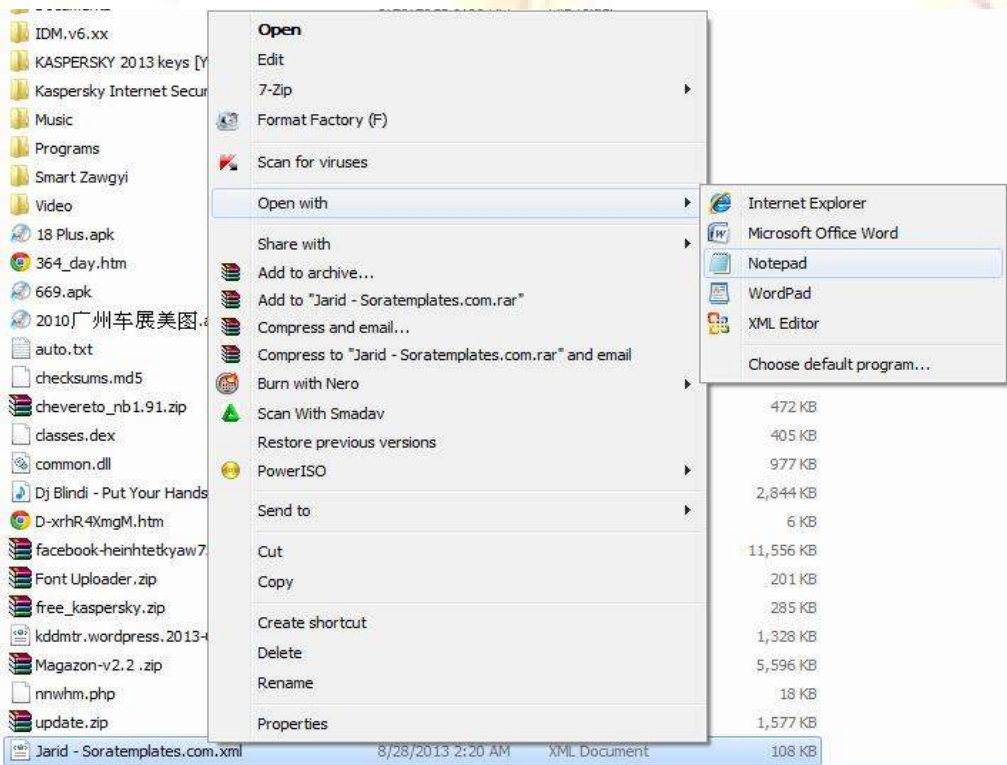

ဖွင့်ပြီးသွားရင်တော့ Notepad ထဲမှာပြမယ့် html , css , js ,java A စုံပါဝင်တဲ့ code တွေကို ကူးယူပြီး Aောက်က ပုံထဲကိုထည့်ပေးလိုက်ပါ ပြီးရင်တော့ Save Template ကိုနှိပ်လိုက်ပါ ။ Saving ... ဆိုပီး ခကစောင့်လိုက်ရင် ဆိုဒ်မှာပြောင်းသွားမှာကိုတွေ့ ရပါလိမ့်မယ်။ ဆိုဒ်ကိုပြန်ကြည့်လိုက်ရင်တော့ ...

Œ Œ

\$\$\$\$\$\$\$\$

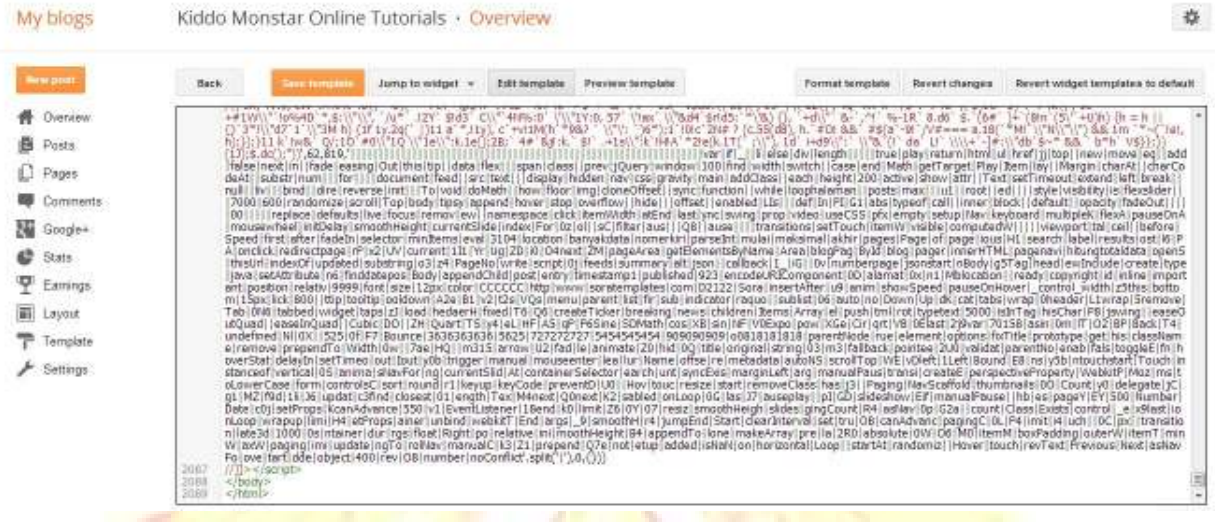

ဆိုဒ်မှာ ကိုယ်<mark>ပြောင်းလဲလိုက်တဲ့ ဒဇိုင်းက ပြ</mark>ောင်းလဲ<mark>သွားမှာပဲဖ</mark>ြစ်ပါတယ် <mark>။</mark> ဆိုဒ်ကိုတချ<mark>က်သွားကြည့်လိုက်ရ4ေ ၁င်</mark>ပေ့ါဗျာ ။ A<mark>ေ ၁က်က A</mark> တိုင်းပဲ ဆို<mark>ဒ်က ဒဇိုင်းပြောင်းလဲ</mark>သွားပါလိမ့်မယ် A`ဒါဆိုရင်<mark>တော့ A ဆင်ပြေစွာပြောင်း</mark>လဲနိုင်ပြီပဲဖြစ်ပါ<mark>တယ် ပါတဲ့</mark> နာမည်တွေကိုဘယ်လိုပြင်ရမလဲဆိုတော့ A ပေါ်<mark>က ပုံ</mark>ထဲမှ<mark>ာ Click တ</mark>ချက်ထောက်ပြီး Ctrl + <mark>F ကိုနှိပ်လိ</mark>ုက်ပါ ပြီးရင်တော့ ကိုယ်ပြောင်<mark>းချင်တဲ့</mark> စာသ<mark>ားရဲ့</mark> စာA နည်းငယ်ကို ရိုက်ထည့်ပြီးပြောင်းလဲနိ<mark>ုင်ပ</mark>ါပြီ ©

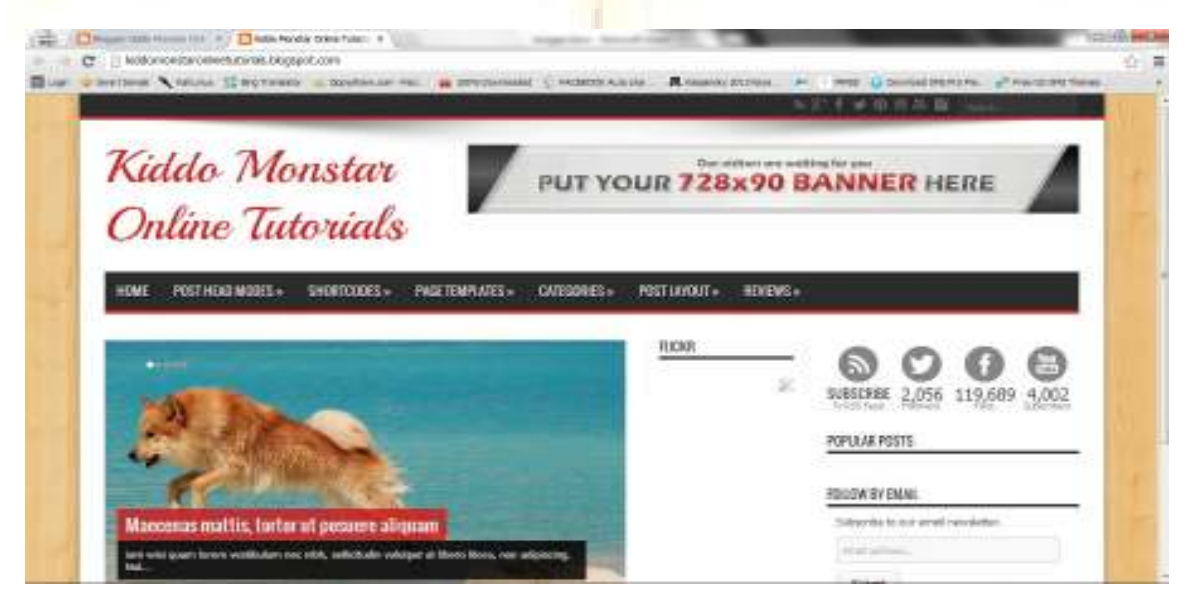

ဒီA ဆင့်A ထိ ပိုင်နိုင်Aေ ၁င်လုပ်နိုင်သွားပြီဆိုရင်တော့ တော်တော်လေးAေ ၁င်မြင်နေပြီပဲဖြစ်ပါတယ်ဗျာ ။

Settings များဖြင့် ဆော့ကစားခြင်း

Settings A ပိုင်းကတော့ ဆိုဒ်မှာ လိုA ပ်သလိုပြောင်းလဲနိုင်တဲ့ A ပိုင်းပဲဖြစ်ပါတယ် ပြင်ချင်တာကို Edit လုပ်ပြီး ပြောင်းလဲပြင်ဆင်နိုင်ပါတယ် Title ဆိုတာကတော့ ဆိုဒ်ရဲ့ Title or blog Title ပါပဲ Description ဆိုတဲ့ တခုကတော့ ဆိုဒ်မှာ A ကြောင်းA ရာ ထည့်ရတဲ့ ကောင်လေးပဲဖြစ်ပါတယ် Privacy ကတော့ Google က ရှာခွင့် ပေး မပေး ဒါမှ မဟုတ်ရင် google မှာ ထားမထားဆိုတာပေ့ါ ဒီတိုင်းလေးထားလို့ရပါတယ် © Publishing ဆိုတဲ့ ခေါင်းစဉ်Aေ ၁က်က Blog Address ဆိုတာကတော့ ဆိုဒ်လိပ်စာလင့်ပါပဲ ။ A`ကောင်ကို<mark>ပြောင်းချင်ရင်တော့ Ed</mark>it နှိပ်ပြီး ပြင်ဆင်န<mark>ိုင်ပါတ</mark>ယ် နောက်တော့ Domain ဝယ်ပြီးသုံး<mark>ချင်ရင်လဲA ဆင်ပြေပါတယ် ။</mark> ©

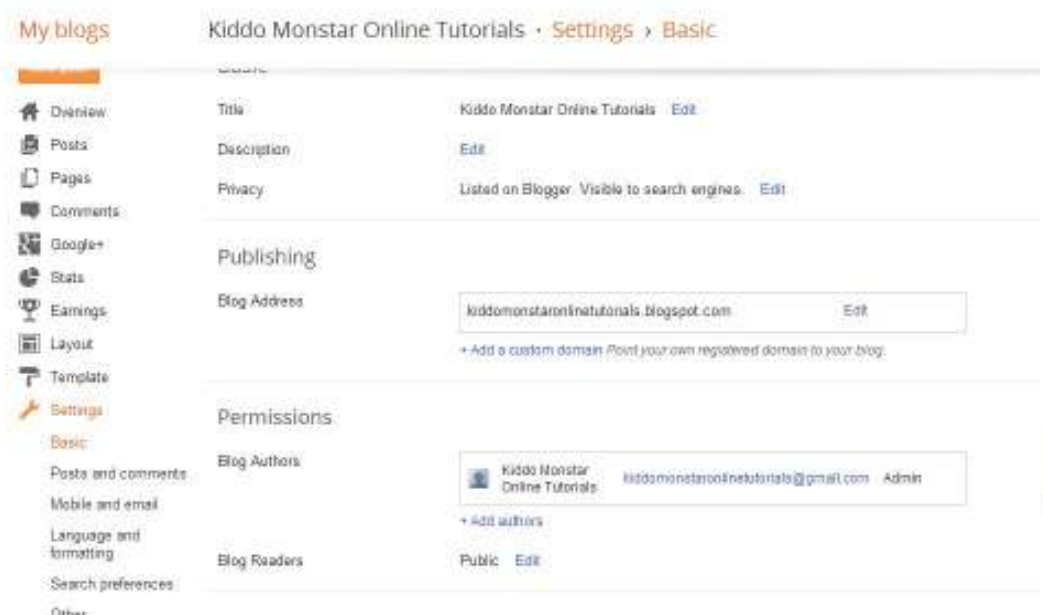

Permissions ဆိုတာကတော့ ဆိုဒ်မှာရေးတဲ့ Authors တွေကို A ပ်တာပါပဲ သူကတော့ + Add authors မှာ နိုပ်ပြီးထည့်လို့ ရပါတယ် Rule A နေနဲ့ ့ကတော့ Admin and Author ဆိုပြီး ၂ နပဲပေးပါတယ် Admin ဆိုတာကတော့ <mark>ဆိုဒ်တ</mark>ခုလုံးကို ပြောင်းလဲပြင်ဆင်နိုင်မှာဖြစ်ပြီးတော့ Author ကတော့ ဆိုဒ်မှာ ဘလော့တင်ပေးရုံသက်သက်ပါပဲ ။ Blog Readers ဆိုတာကတော့ သတ်မှတ်ချက်တနပါပဲ ။ A 38 am Escosioneon Public, Private - Only blog authors, Private - Only these readers ဆိုပြီးတော့ပါပဲ Public ကတော့ A ားလုံးဖတ်ခွင့်ရှိပါတယ် မည်သူမဆိုပါ ။ Private - Only blog authors ဆိုတာကတော့ ဆိုဒ်မှာ စာရေးတဲ့လူတွေကိုပဲ ဖတ်ခွင့်ပေးတာပါ ။ Private - Only these readers ကတော့ email လိပ်စာထည့်ပြီးတော့ A`ဒီလူတွေကိုပဲကွက်ပြီးကြည့်ခွင့်ပေးတာပါ ကြည့်ချင်တယ်ဆိုရင်တော့ A ကောင့်လိပ်စာကို ဆိုဒ် ပိုင်ရှင်ကို email လိပ်စာပေးရမှာပါ ဒါပေမယ့်A`ဒီA ပိုင်းကတော့ Gmail ဝင်ဖို့လိုA ပ်ပါတယ် A လုပ်ရှုပ်တာပေ့ါဗျာ ။

Posts and Comments A ဒီကောင်ကတော့ ဆိုဒ်မှာ ဖော်ပြချက် ကန့်သတ်ချက်တွေပါပဲ Post ခေါင်းစဉ်Aေ ၁က်က ကောင်လေးကတော့ Show at most ကတော့ ကိုယ့်ဆိုဒ်ရဲ့ Home Page မှာ or Main Page မှာ Post ဘယ်နနကို ပြသမယ် ဆိုတာကို လုပ်တာပါ ။ Post Template ဆိုတာကတော့ New Post တင်တိုင်း ထည့်စရာ မလိုAေ ၁င်လုပ်တဲ့ တခါထဲထည့်ထားလိုက်ရင် A လုပ်မရှုပ်တော့တဲ့ A ရာလေးတခုပေ့ါဗျာ ။ Showcase images with Lightbox ဆိုတာကတော့ ဓါတ်ပုံကိုနှိပ်လိုက်ရင် မှိန်မှိန်လေးလင်းသွားပြီ ဓါတ်ပုံတခုထဲကိုပဲ ကြည့်လို့ ရ4ေ ၁င်လုပ်တာပါပဲ ©

È

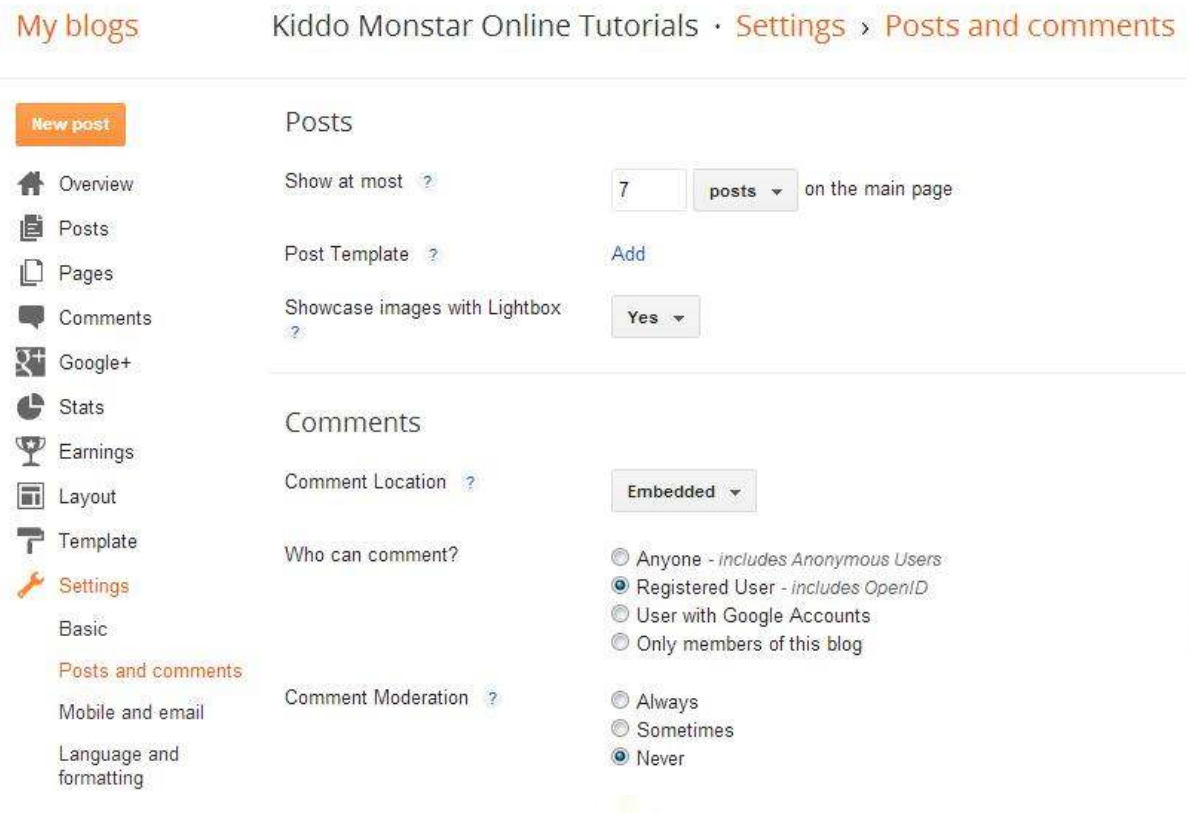

Comments ခေါင်းစဉ်Aေ ၁က်က ကောင်လေးကတော့ Embeded ဆိုတာကတော့ Comment Box ကိုဖော်ပြပေးနေ<mark>ပါလိမ့်မယ် ။ Full Page ဆိုတာကတော့ စာမျက်နှာတခုလုံးကို Comment</mark> ပြည့်Aေ ၁င်လုပ်တာပါ မှားချင်လဲမှားနေပါလိမ့်မယ် မသုံးတာကြာတော့ သိပ်တောင်မသိတော့ဘူး ပြီးခါနီးမှ ဟိး  $P$ 

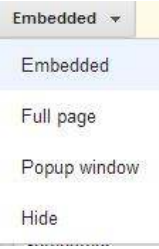

Who can comment? 21A "+ comment , 9 ! !& R+"#&A + ပိတ်ထားတာပေ့ါဗျာ Anyone ဆိုတာကတော့ Anonymous ဆိုတဲ့ နာမည်နဲ့ ကြိုက်တဲ့ကောင် ဝင်ဆဲလဲဘာမှ လုပ်မရတဲ့ A ချက်ပါပဲ Registered ဆိုတာကတော့ Open ID တခု ပိုင်ဆိုင်ထားမှ ဖြစ်ပါတယ် google + , wordpress, စတဲ့ဟာတွေပဲပေ့ါဗျာ ။ User with Google Accounts ဆိုတာကတော့ gmail A ကောင့်နဲ့ ဒါမှ မဟုတ်ရင် Blogger Profile နဲ့ ပေးရမှာပါပဲ ။ Only members of this blog ကတော့ ရှင်းပါတယ် ","2R+\$ 16 comment "#&6 ! .

Comment Moderation A ဒါကတော့ Approve လုပ်<mark>ပေးဖို့ ပါ</mark> ကိုယ်ကိုတိုင် စစ်ဆေးပြီးမှ လက်ခံတာ ပယ်ဖျက်တာပါ<mark>ပဲ Always ဆိုရင်တော့ A မြဲတမ်း Approve လုပ်ပြီးပယ်ဖျက်ပါ Sometimes ကတော့ </mark>တခါ တရန်မှာ မေးပါလိမ့်မယ် Never ကတော့ ဘယ်သော A ခါကို Approve လုပ်စရာမလိုပဲ Aေ ာ်တို လက်ခံပြီးသားပါ ဖြစ်သင့်တာကတော့ A လုပ်ရှုပ်ပေမယ့<mark>် Always ကိုရွေးချ</mark>ယ်သင့်ပါတယ် ။

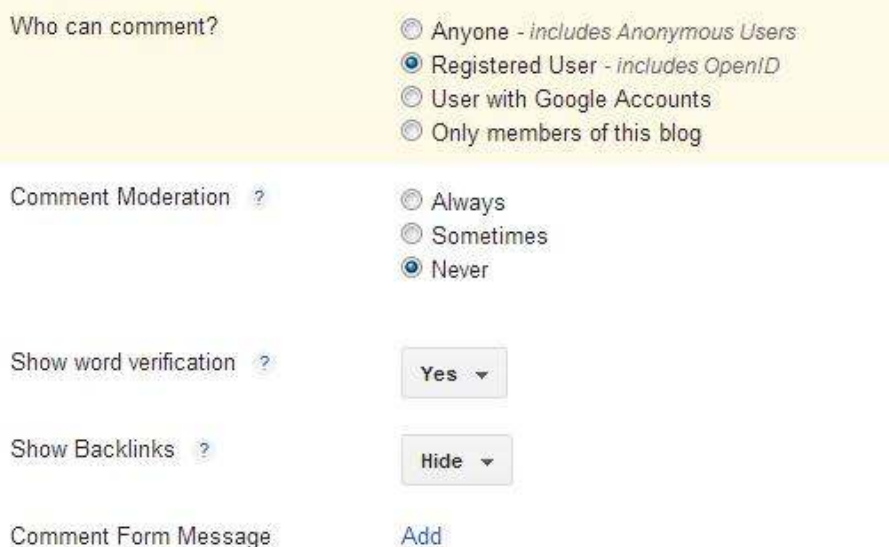

Show word verification ဆိုတာကတော့ Spammer သများတွေရန်ကကာကွယ်လိုရတာပေ့ါဗျာ ဖြစ်နိုင်ရင်တော့ မလုပ်တာA ကောင်းဆုံးပါပဲ A လုပ်ရှုပ်တာပေ့ါဗျာ Yes or No ပါပါတယ် Yes ကတော့ comment ပေးချင်ရင် ပုံမှာပါတဲ့ စာသားတွေကို box ထဲကိုရိုက်ထည့်ပြီးမှ လုပ်လို့ ရမှာပါပဲ Comment From Message ကတော့ ဘာလဲဆိုတော့က A ကောင်လေးက Comment Box ရဲ့ A ပေါ်မှာ စာသားလေးပေါ် Aေ ၁င်လုပ်တာပါပဲ တချို့ကတော့ရေးကြပါတယ် "မိတ်ဆွေရဲ့ မှတ်ချက်တခုဟာ ဘလော့ရေးသားသူA တွက်တော့ A ားဆေး တစွက်ပါပဲ" ဆိုပြီးတော့ ရေးလေ့ရေးထရိုပါတယ် ။ A ားလုံးပြောင်းလဲသွားပြီးတိုင်းမှာ Save Settings ဆိုတာကိုတော့နိပ်ဖို့ လိုA ပ်တာပေ့ါနော် ။

Mobile and Email

ဒီA ပိုင်းကတော့ Mobile ဆိုတဲ့ခေါင်းစပ်ရဲ့ Aေ ၁က်က Posting using SMS/MMS ဆိုတာကတော့ ဖုန်းကနေပြီး တော့ Post တွေရေးသားတင်နိုင်Aေ ၁င်လုပ်တာပါ ကျွန်တော်ကတော့ ဖုန်းက မတင်စေချင်ပါဘူး ဘာဖြစ်လို့လဲဆိုတော့ ပေါက်စိကွေးလေးကတင်တော့ မျက်စိ ကိုတော်တော် ထိခိုက်နိုင်လို့ပါပဲ ။

电电电电电电电电电电

事中中国中国中国中国中国

事中中国中国中国中国中国

**OOOOOOOO** 

Posting using email ကတော့ mail A ကောင့်သုံးပြီးတော့ post တင်နိုင်ပဲ ဖြစ်ပါတယ် ။

Comment Notification Email ကတော့ Comment Approve လုပ်ဗို့ရန်A တွက် mail ကိုလုမ်းပိ<mark>ု့ ပေးမယ့်ကောင်လေးပဲဖြစ်ပါတယ်ဗျာ</mark> ။

Email posts to လေးကတော့ ကိုယ် post တင်ပြီးတိုင်းမှာ A`ဒီ mail A ကောင့်ကိုပို့ပေးAေ ာင်လုပ်တဲ့ ကောင်လေးပါပဲ သူလဲ choose from contacts ဆိုပြီး<mark>တေ</mark>ာ့ပါပါတယ် ကိုယ့်ရဲ့ contact ထဲက သူငယ်ချင်းတွေကိုရွေး<mark>ထားပြီးရင် A ဆင်ပြေပါပြီ မထည့်လဲ ကိစ္စမရှိပါဘူး လေ ။</mark>

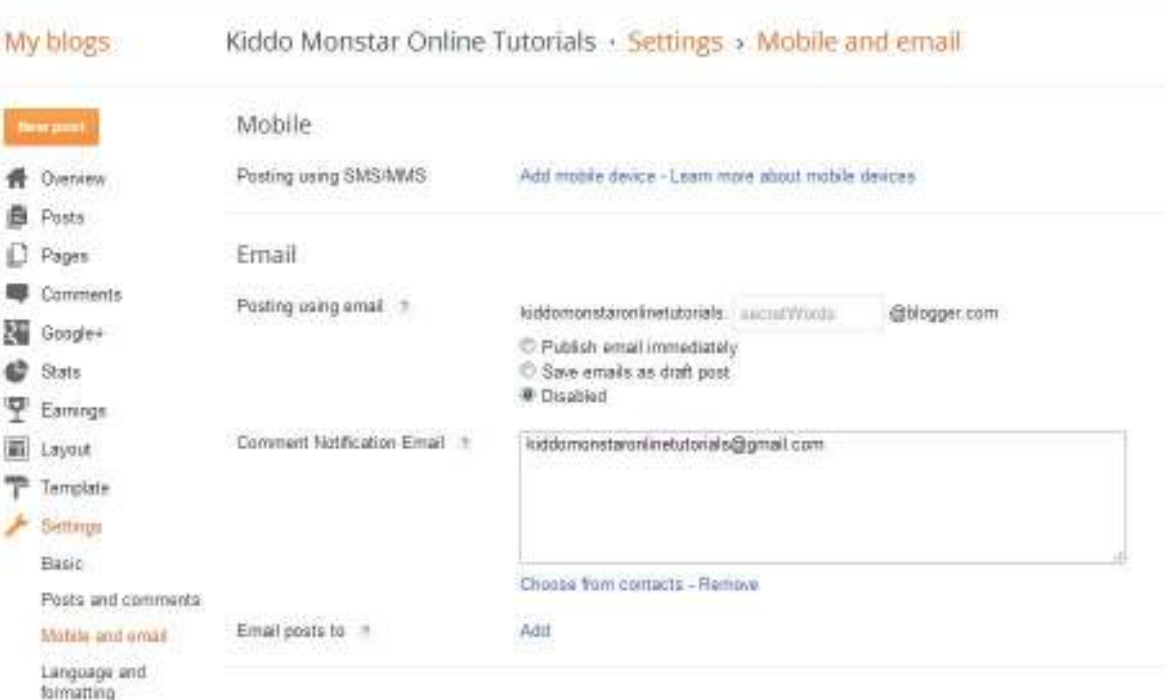

ဒီ A ပေါ်က ရှင်းပြ သွားတဲ့ကောင်တွေပြီးသွားရင် တော့ Save Settings ဆိုတာကိုနိုပ်ပေးလိုက်ပါ ။

È Œ

"Language and Formatting"

ဒီကောင်လေးကတော့ မြန်မာနိုင်ငံကို Translate မလုပ်နိုင်သေးတဲ့A တွက်မသုံးသေးပါဘူး တခြားနိုင်ငံခြား ဘာသာ စကား ဒါမှ မဟုတ်ရင်တော့ English လိုကြည့်ပဲရေးသားမယ်ဆိုရင်တော့ Enable transliteration ဆိုတာကို Enable ပေးလိုက်ပါ ။ Aေ ာ်တို ဘာသာပြန်ပေးတဲ့ ကောင်လေးပါပဲ ဘာသာစကားတော်တော်များများကိုဘာသာပြန်နိုင်ပါတယ် ။

### Formatting

Time Zone, Date Header Format, Timestamp Format, Comment Timestamp Format တွေကိုတော့ မပြင်ပဲဒီA တိုင်းထားလိုက်မယ်ဆိုရင်ဘာမှ မဖြစ်ပါဘူး ဒါပေမယ့် A ရှိန်ပြောင်းလိုက်မယ်ဆိုရင်တော့ A ရှိန်တွေလွဲမှားသွားပြီ တိကျတဲ့A ရှိန် မရှိတော့ဘူးပေ့ါဗျာ ဒါပေမယ့် A`လောက်A ရေးမကြီးလိ<mark>ု့ ကျွန်တော်လဲ တခါမှ မသုံးလို့ မပြောပြပေးတော့ပါဘူးဗျာ ။</mark>

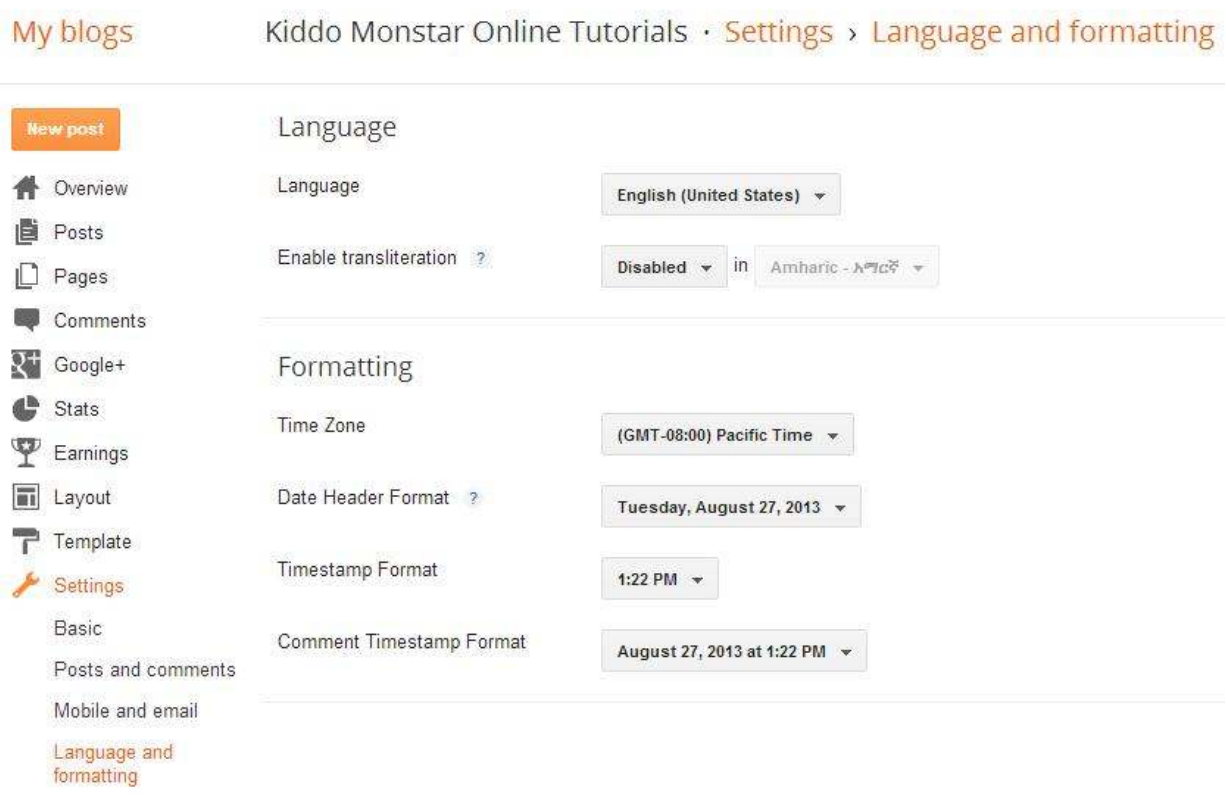

ဒီA ဆင့်မှာလဲပြောင်းလဲမှုရှိတယ်ဆိုရင်တော့ Save Settings ကို နိပ်လိုက်ပါ ။

"Search preferences"

ဒီကောင်လေးကတော့ ဘာပြုလဲဆိုတော့ Google မှာ social ကျAေ ၁င်လုပ်တာပါ မဟုတ်လဲလျောက်ထည့်လိုက်ပါ Meta tags ဆိုတာကတော့ google မှာ Register လုပ်သလိုပါပဲ ဘာဖြစ်လို့လဲဆိုတော့ Kiddo, Monstar, Kiddo Monstar, Online, Tutorials, Kiddo Monstar Online Tutorials, KMOT A စရှိသဖြင့် ထည့်လိုက်ရင်တော့ google မှာ A လိုတွေ ထဲက တနခုကို ရိုက်ထည့်လိုက်ရင်တော့ ကိုယ့်ဆိုဒ်လိပ်စာကိုဖော်ပြပေးသွားမှာပါ ကိုယ့်ဆိုဒ်မှာ မဟုတ်လဲထည့်ဟုတ်လဲထည့်တော့ visitor ပိုတက်တ<mark>ာပေါ့ဗျာ U</mark>ပမာ Android , Apple , Iphone , Ipad A`လိုဟာတွေထ<mark>ည့်လေ ကိုယ့်ဆိုဒ်ကိုလာလည်</mark>တဲ့ V<mark>isitor ပိုတက်လေပေ့ါဗျာ ဒီA ပိုင်းတော့ Use you</mark>r brain ပေါ့ဗျာ ဟီး

8888888888888888888888

seecoopecoopecoopecoop

Errors and redirections and Crawlers and indexing ဆိုတာကိုတော့ မသုံးလဲကိစ္စမရှိတဲ့<mark>A တွက်မသုံးလဲရပါတယ် ကျွန်တော် တခါမှ မသုံးပါဘူး A လုပ်ရှုပ်လို့ပ</mark>ါပဲ ။

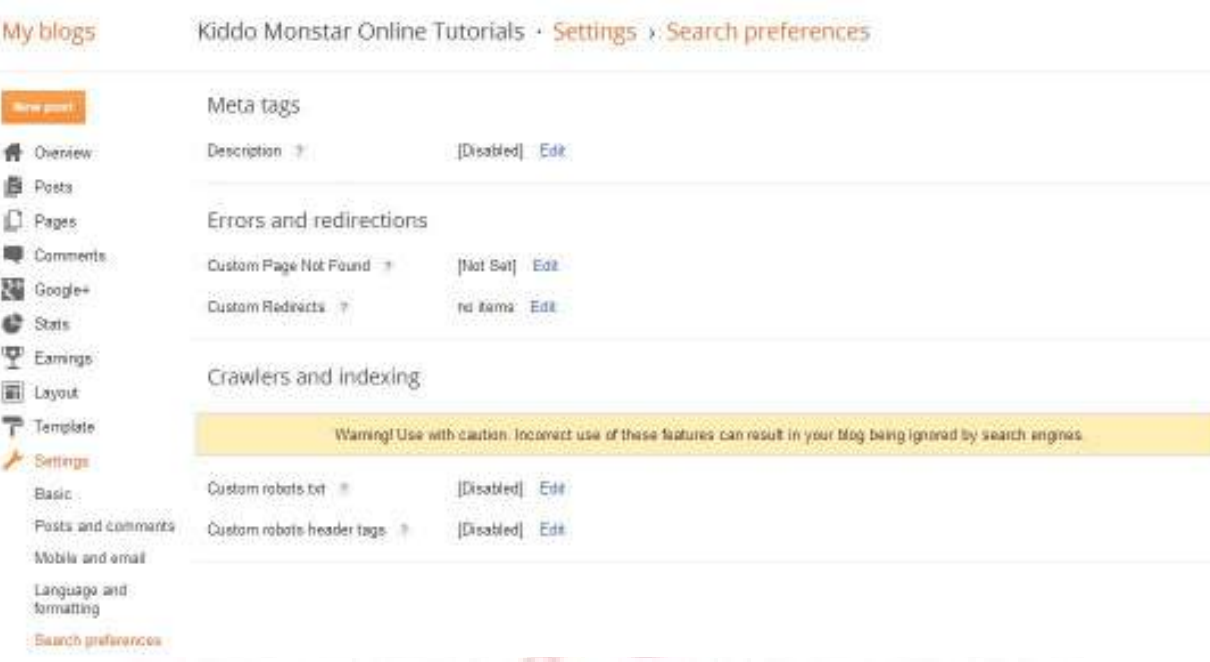

ဒီထဲက A ဆင့်တခုခုကိုလုပ်ဆောင်းသွားပြီးရင်တော့ Save Settings ကိုနိုပ်လိုက်ပါ ။ မဟုတ်ရင် ကိုယ်လုပ်ထားတာ သဲထဲရေသွန်သလိုပေ့ါဗျာ ဟီး ။

# Liddo Monstar Chline Tutorials

Ð

Settings ထဲက နောက်ဆုံး Function Others

ဒီကောင်က ဘာA သုံးဝင်လဲဆိုတော့ ဆိုဒ်ရေးတဲ့လူတော်တော်များများလုပ်သင့်တဲ့A ချက် တနပါပဲ ။ Blog Tools ဆိုတဲ့A ထဲက

Import blog ဆိုတာကတော့ ကိုယ်ရေးထားတဲ့ blog တွေကို backup လုပ်ထားတာကိုပြန်တင်ပေးတာပါ။

Export blog ဆိုတာကတော့ ကိုယ့်ဆိုဒ်ရဲ့ A ချက်A လက် Data တွေကို မပျောက်ပျက်သွားAေ ၁င် ဆိုဒ် ဟက်ခံရလဲ ပြ<mark>န်လည် ရ ယူနို</mark>င်A<mark>ော</mark>င် backup လုပ်တ<mark>ာပါပဲ ။</mark>

Delete bl<mark>og ဒီကောင်လေးကတော့ ဆိုဒ်ကို ဖျ</mark>က်ချ<mark>င်ရင် ဆိုဒ်ကိုဖျက်တယ်ဆိုတာကိုယ်က Reg</mark>ister လုပ်ထားတဲ့ ဆိုဒ်ကို ဖျက်နိုင်Aေ ၁င် လုပ်တာပါပဲ A သုံးဝင်မှာပါ ။ တချိန်ချိန် ကိုယ်မလိုချင်တော့တဲ့တချိန် မရေးချင်တော့တဲ့တချိန်<mark>တော့ ဖျက်ရမှာပေ့ါဗျာ</mark> ©

**Site Feed** 

Allow blog feed Full ဆိုတာကတော့ ဆိုဒ်မှာရေးထားတဲ့ ကောင်တွေA ကုန်လုံးကို A ပြည့်A ဝ ပေါ်Aောင်ရေ<mark>းသားဖော်ပြချက်ပါပဲ A`ကေ</mark>ာင်လဲပြ<mark>ောင်းလဲနိုင်ပါ</mark>တယ် ။ တ<mark>ရား ကောင်တွေကိုတော့</mark> ကြည့်ကျက်<mark>လုပ်ကြည့်လိုက်ပါ မပျက်သွားပါဘူး ပျက်သွားလဲ Ne</mark>xt one A သစ်ကစ <mark>ပြန်လုပ်လို</mark>က်ပေ့ါဗျာ ဟီး စတာ စိတ<mark>်မညစ်နဲ့ Aုံး ဘာမှ ဖြစ်မှာ မဟုတ်ပါဘူး OpenID ကတော့ သိဝူး A ကုန်မသုံးလို့မသိတာပါပဲ။</mark>

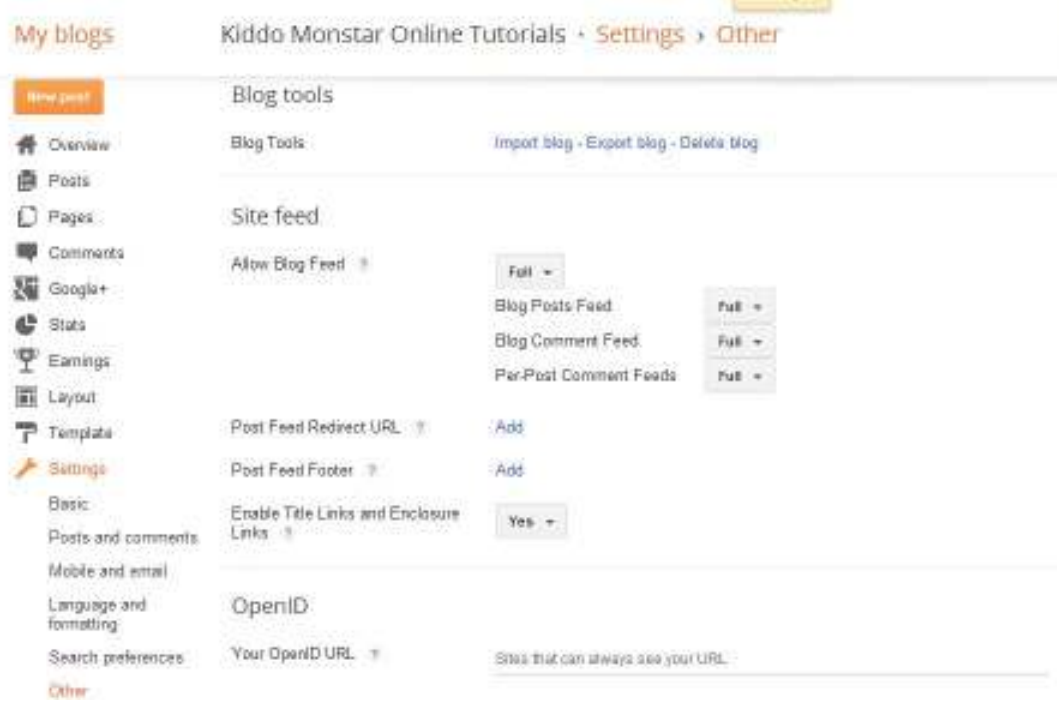

### **Adult Content**

ဒီကောင်ကိုဘယ်နေရာမှာသုံးလဲဆိုတော့ A သက် ၁၈ နစ်Aေ ာက်တွေကြည့်လို့ မရပါဘူး gmail login ဝင်ထားရင်ကြည့်မရပေမယ့် ကိုယ်က ၁၈ မပြည့်သေးလို့ A ရမ်းကြည့်ချင်ရင်တော့ ဝင်ထားတဲ့ Gmail ကို Logout လုပ်ပြီး ကြည့်လို့ ရပါတယ် ။ Google Analytics ဆိုတာကတော့ google က ထုတ်တဲ့ ဆိုဒ်ကို google Service နဲ့ ရိုတ်ဆက်ပေးတဲ့ tool တခုပါပဲ မသုံးလဲ ကိစ္စမရှိတဲ့A တွက် မသုံးလဲရပါတယ် ကျွန်တော်က တော့ မသုံးပါဘူး ©

中央市中央市中市中市中市中市中市市市

音中中午中午中午中午中午中午中午中午

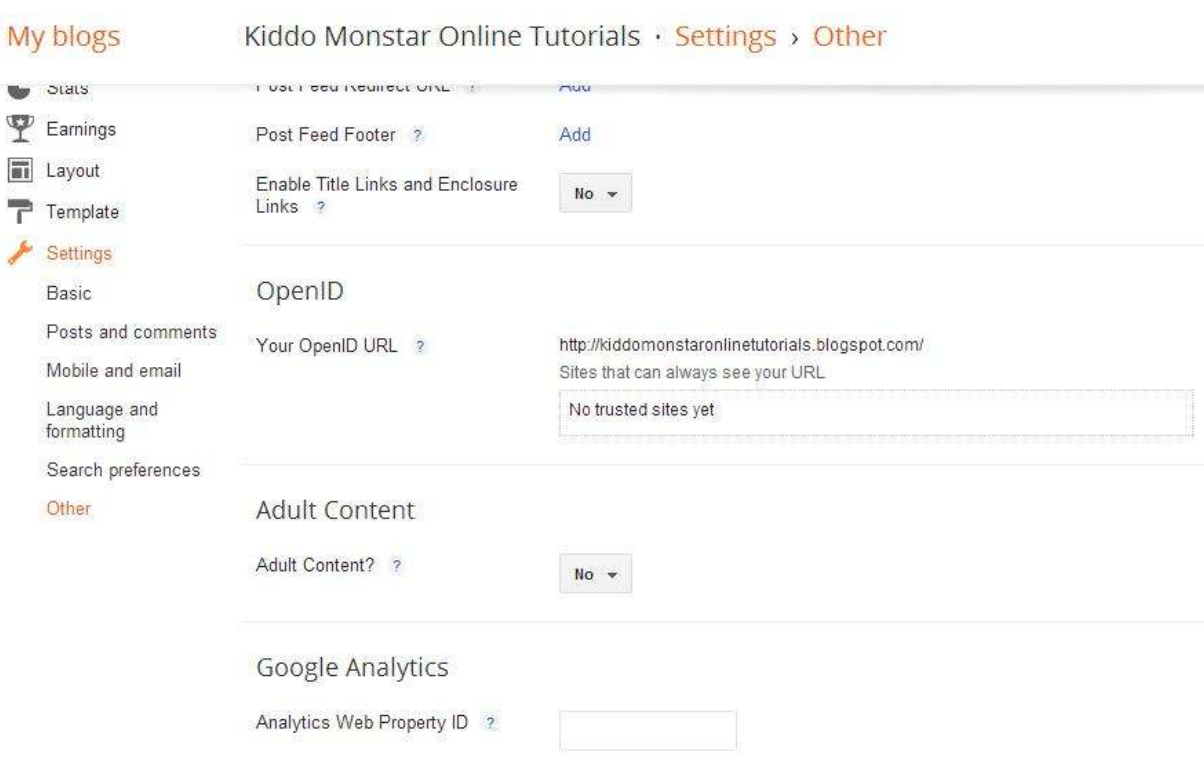

ဒီA ဆင့်ပြီးသွားပြန်ပြီဆိုရင်လဲ Save Settings ဆိုတာကိုနိုပ်လိုက်ပါ ။ နောက်ဆုံးဖော်ပြပေးချင်တာကတော့ A စကတည်းက ဖော်ပြလိုက်ရင် ဆက်ပြီးမဖတ်တော့မှာကြောက်သည့်A တွက် Post တင်ခြင်း A ခမ်းA နားကို

ဖွင့်လှစ်ကြောင်းကြော်ငြာA ပ်ပါသည် ဖြောင်းဖြောင်းဖြောင်း ( ပေါကြည့်တာပါ ဟီး ) <mark>မေးမျာမန</mark>ေ ဆိုတာလေးကိုနိုပ်လိုက်ပါ ပြီးရင်တော့ ပထမပီးဆုံး စပြောသင့်တာ ဒီA ဆင့်ပေ့ါဗျာ ။ ဟီး A ကျင့်မကောင်းဘူးဆိုလဲ မှန်တာပေ့ါဗျာ ခိဇိ ခဏစောင့်လိုက်ပါ ကွန်နက်ရှင်မကောင်းရင်ကြာတက်ပါတယ် ကိစ္စမရှိပါဘူး ©

电电

ကျွန်တော် A နီနဲ့ ဝိုင်းပြီးစာသားများရေးပေးထားပါတယ် Post Title ဆိုတာကတော့ ခေါင်းစပ်နာမည်ပါပဲ ။

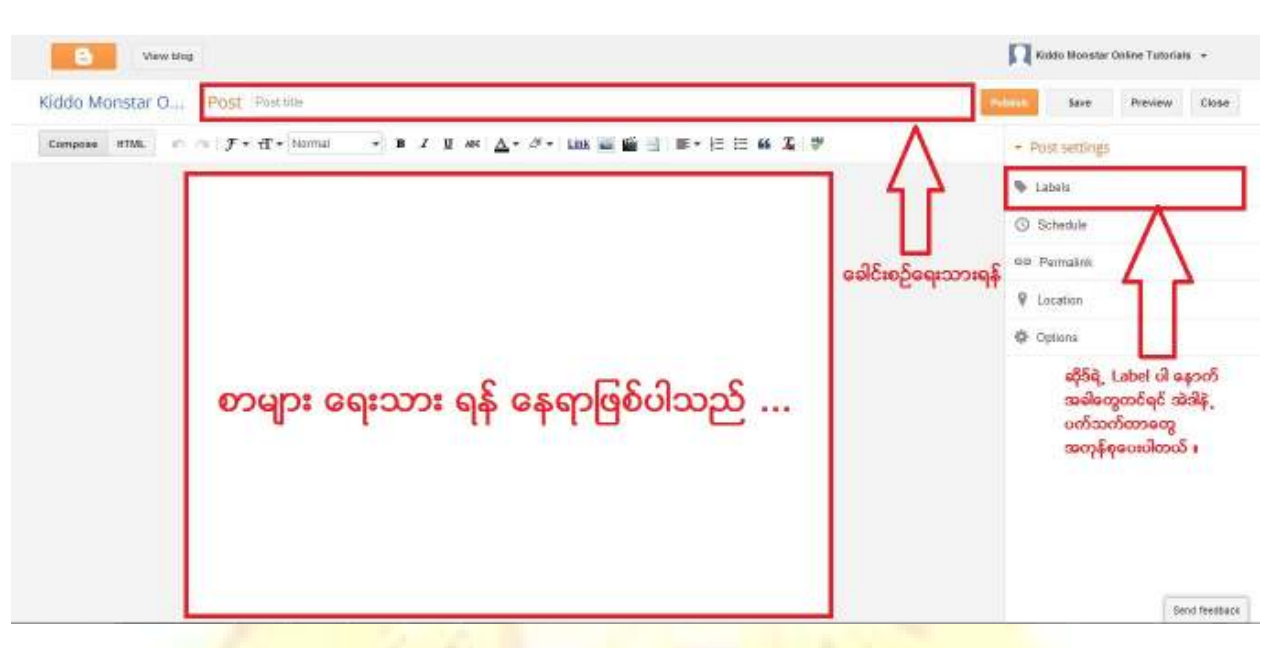

电容中的自由电容自由电容中的电容中的电容有色电容自由电容中的中心

由中央中央中央中央中央中央中央中央中央中央中央中央中

စာများရေးသ<mark>ား ရန်ကတော့ ကိုယ်ရေးချင်သ</mark>ည့် စာ<mark>သားကို ရေးထည့်ရမှာပဲဖြစ်ပါတယ် နောက်</mark>ပိုင်းမှာ ကြွမ်းကျင်လ<mark>ာပါလိမ့်မယ် ။ Labels ဆိုတာ</mark>ကတော့ <mark>A ခု တခါ</mark> သုံးဖူးထား<mark>တယ်ဆိုရင် နောက်တ</mark>ခါ ကြင် A`ဒီကောင်<mark>နဲ့ ဆက်ရေးမယ်ဆိုရင် သူ့</mark>ကို click <mark>တချက်နိပ်တာနဲ့</mark> သူနဲ့ ပက်သက်တာတွေကို ကြလာပါ<mark>လိမ့်မယ် ။ ပြီးသွားရင်တော့ Publish ကိုနှိပ်လိုက်ရင်တေ</mark>ာ့ Home Page မှာ ရောက်<mark>သွား</mark>တော့မှာပဲဖြစ်ပါတယ်ခင်ဗျာ ။ Save က <mark>တော့ dra</mark>ft A ဖြ<mark>စ်သ</mark>ိမ်းဆည်းမယ်လို့ကြောခြင်းပဲဖြစ်ပါတယ် ဒီလို<mark>ဆိုရင်တော့</mark> ဘလော့ တခုကိုAေ ာင်မြင်စွာရေးသားနိုင်ပြီပဲဖြစ်ပါတယ် ခင်ဗျ<mark>ာ ။ ကျွ</mark>န်တော် တခု မပြောပဲ နေခဲ့တာလေးကတော့ Template ထဲက customize ဆိုတဲ့ A ပိုင်းလေးပဲဖြစ်ပါတယ် A ဒီကောင်လေးကတော့ A သုံးတဲ့ နေရာကတော့ css A ပိုင်းတွေမှာပဲ ထည့်လိုရတာပဲဖြစ်ပါတယ် A`ဒီတခုကိုတော့ ကိုယ်တိုင်လေ့လာကြည့်လိုက်ပါခင်ဗျာ ....

A ားလုံး ရေးသားခြင်းက ဒီမှာတင်ပဲ A ဆုံးသတ်လိုက်ပါတယ် ကောင်းတယ်ထင်ရင်တော့ ဆက်ရေးပေးသွားမယ် မကောင်းဘူးဆိုရင်တော့ ကျွန်တော်ရေးရမှာ A ားမရှိတဲ့A တွက် နောက်ထပ်ဟာတွေကို ဆက်မရေးပေးတော့ပါဘူးဗျာ © ဘာပဲဖြစ်ဖြစ် A နလို စာမျက်နာ ၂၃ မျက်နာရ4ေ ၁င်ရေးနိုင်တဲ့ ကျွန်တော့်ကို ကျွန်တော်လဲကျေးဇူးတင်ပါကြောင်း ၊ စာAု ပ်လေး ဖြစ်မြောက်Aေ ၁င် ကူညီပေးကြပါသော EPC | MPT နဲ့ ကျွန်တော့် ကို ဓါတ်ပုံ ကူရိုက်ပေးပါသော ကျွန်တော်ရဲ့ လက် တစုံနဲ့ A တူ A ရှိန် ပေးပြီးရေးသားပေးပါသော ကျွန်တော့်ကို ကျွန်တော် ... Upload တင် ကာ ဆိုဒ်မှာ ပြန်ဖြန့် ပေးသော ညီA ကိုမောင်နမ များA ားလုံး နဲ့ ကျေးဇူးတင် ထိုက်သူ ကျွန်တော်နဲ့ A ားလုံးကို ကျေးဇူးတင်ကြောင်းပြောရင်း ဒီမှာတင်ပဲ နီဂုန်း ချုတ်A ပ်ပါသည် သဘာပတိကြီးများခင်ဗျာ A`လေ စာရေးတာ များသွားတော့ ပလက်ကျွတ်သွားတာ ခွင့်လွှတ်ပေးပါခင်ဗျ ©

A ခု ကျွန်တော်ရေးသားပေးခဲ့တဲ့ Ebooks ကို A ချိန် တပါတ်ခန့် ကြာAေ ၁င်ရေးသားမည် ဆိုပါသော်လဲ A ချိန် များ ရရှိနေပါသဖြင့် ကျွန်တော် ည ၁၂ နာရီမှ စပြီးရေးသားလိုက်ရာ မွန့်တည့် ၄ နာရီမှာ Aေ ာင်မြင်စွာ ကြေးသားစဲ့ပါသည် ။ A <mark>ခု စာA ု</mark>ပ်နှင့် ပက်သက်၍

> <mark>နားမလည်တာ များရှိလျှင်သော်လည်းကောင်း</mark> A ခက်A ခက်ရှိနေပါရင်သော်လည်းကောင်း

> > kiddomonstar@gmail.com

ကိ<mark>ုA ပ်ပြီးတော့ A ကူA ညီတောင်းခံနို</mark>င်ပါသည် <mark>A ခက်A ခဲဖြစ်</mark>ရင် မတ<mark>က်သာသည့်A ဆုံး ကျွန်တော်ကိုယ်တိုင် A</mark> ချိန်ရှိရင် လုပ်ပေးသွားပါ့မယ် <mark>ဒါပေမယ့် ကျွန်တော်ဖြစ်စေချင်သည်ကတော့</mark> ကိုယ်တိုင်မလုပ်<mark>တ</mark>က်မှ ဆက်သွယ်တာ A ကောင်းဆုံးဖြစ်<mark>လိမ့်</mark>မယ်လို့ တော့ ယုံကြည်ပါတယ်။

Next Ebook : How to Wordpress localhost and online  $\odot$ 

Hacking.

Kiddo Monstar

中田中田中田中田中田中田中田中田中田中田中田

www.kiddomonstar.com www.kiddomonstar.com

kiddomonstar@gmail.com

Copyright © KiddoMonstarOnlineTutorials.